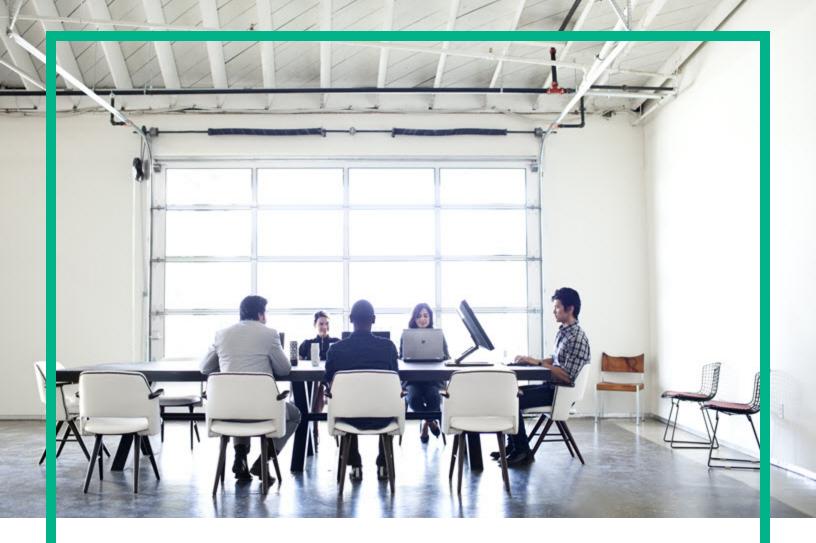

# **HPE Operations Bridge Reporter**

Software Version: 10.10

**OBR** Content Designer Guide

Document Release Date: January 2017 Software Release Date: January 2017

### **Legal Notices**

### Warranty

The only warranties for HP products and services are set forth in the express warranty statements accompanying such products and services. Nothing herein should be construed as constituting an additional warranty. HP shall not be liable for technical or editorial errors or omissions contained herein.

The information contained herein is subject to change without notice.

### Restricted Rights Legend

Confidential computer software. Valid license from HP required for possession, use or copying. Consistent with FAR 12.211 and 12.212, Commercial Computer Software, Computer Software Documentation, and Technical Data for Commercial Items are licensed to the U.S. Government under vendor's standard commercial license.

### **Copyright Notice**

© Copyright 2015 - 2017 Hewlett-Packard Development Company, L.P.

### **Trademark Notices**

Adobe<sup>™</sup> is a trademark of Adobe Systems Incorporated.

Microsoft® and Windows® are U.S. registered trademarks of Microsoft Corporation.

UNIX® is a registered trademark of The Open Group.

This product includes an interface of the 'zlib' general purpose compression library, which is Copyright © 1995-2002 Jean-loup Gailly and Mark Adler.

### **Documentation Updates**

The title page of this document contains the following identifying information:

- · Software Version number, which indicates the software version.
- Document Release Date, which changes each time the document is updated.
- Software Release Date, which indicates the release date of this version of the software.

To check for recent updates or to verify that you are using the most recent edition of a document, go to: https://softwaresupport.hp.com

This site requires that you register for an HP Passport and sign in. To register for an HP Passport ID, go to: https://hpp12.passport.hp.com/hppcf/createuser.do

Or click the the Register link at the top of the HP Software Support page.

You will also receive updated or new editions if you subscribe to the appropriate product support service. Contact your HP sales representative for details.

### Support

Visit the HP Software Support Online web site at: https://softwaresupport.hp.com

This web site provides contact information and details about the products, services, and support that HP Software offers.

HP Software online support provides customer self-solve capabilities. It provides a fast and efficient way to access interactive technical support tools needed to manage your business. As a valued support customer, you can benefit by using the support web site to:

- · Search for knowledge documents of interest
- · Submit and track support cases and enhancement requests
- Download software patches
- Manage support contracts
- Look up HP support contacts
- Review information about available services
- · Enter into discussions with other software customers
- Research and register for software training

Most of the support areas require that you register as an HP Passport user and sign in. Many also require a support contract. To register for an HP Passport ID, go to:

#### https://hpp12.passport.hp.com/hppcf/createuser.do

To find more information about access levels, go to:

#### https://softwaresupport.hp.com/web/softwaresupport/access-levels

**HP Software Solutions Now** accesses the HPSW Solution and Integration Portal Web site. This site enables you to explore HP Product Solutions to meet your business needs, includes a full list of Integrations between HP Products, as well as a listing of ITIL Processes. The URL for this Web site is http://h20230.www2.hp.com/sc/solutions/index.jsp

# Contents

| Introduction to Content Development                                                                                                    | 6                              |
|----------------------------------------------------------------------------------------------------|--------------------------------|
| Content Designer Overview                                                                                                    | 8                              |
| Installing and Deploying the Content Designer<br>Downloading Content Development Environment (CDE)<br>Installing and Deploying Content Designer on OBR System<br>Installing Content Designer on Windows<br>Installing Content Designer on Linux<br>Installing and Deploying Content Designer on a Non-OBR System<br>Installing On Vindows<br>Installing On Windows | 8<br>9<br>10<br>12<br>13<br>13 |
| Getting Started<br>Log on to Content Designer<br>Content Designer Home Page<br>Home Page Options<br>Settings<br>Creating Content Pack Using Content Workspace<br>Before You Begin                                                                                                    | 17<br>18<br>18<br>18<br>20     |
| Generating Content on an OBR System<br>HP Operations Agent as a Datasource<br>Before you begin<br>CSV File as Datasource<br>Database as a Datasource                                                                                                    | 22<br>22<br>32                 |
| Generating Content on a Non-OBR System                                                                                                    | 50<br>58                       |
| Deploying Content Packs<br>Deploying Domain and ETL Content Packs<br>Generating and Exporting Application Content Pack                                                                                                    | 73                             |
| Creating Application Content Pack for a Linux System                                                                                                    | 75                             |
| Exporting the Universe to CMC Repository<br>Creating Web Intelligence Reports<br>Viewing Reports on SAP BusinessObjects BI Launch Pad                                                                                                    | 83                             |
| Generating Reports from BI Launch Pad                                                                                                    | 86                             |
| Modifying Existing Content Packs<br>Edit content<br>Re-build content pack<br>Re-build Multiple Content Packs                                                                                                    | 89<br>90                       |
|                                                                                                    |                                |

| Frequently Asked Questions (FAQs) |    |
|-----------------------------------|----|
| References                        |    |
| SAP BusinessObjects Documentation |    |
|                                   |    |
| Send Documentation Feedback       | 97 |

## Introduction to Content Development

HPE Operations Bridge Reporter (HPE OBR) Content Development Environment (CDE) is a platform, which enables a content developer to create content packs that can be deployed on OBR platform. Content packs are datamarts that are deployed on OBR platform; content packs are broadly categorized as ETL, domain and application components.

The Content Development Environment (CDE) consists of a set of utilities for developing content. These utilities use XML files authored by the content pack developer or XML files auto-generated by OBR Content Designer to generate the installable Content Pack component packages.

Content can be developed in either of the following ways:

• Content Designer - An interactive user interface to generate content quickly.

HPE OBR Content Designer uses a **simplified method** of creating a content pack and allows you to create Domain, ETL and Application components at the same time. The simplified method supports CSV files, generic database, and HP Operations Agent as the datasources for content creation.

The **simplified method** can be used by a content developer to develop end-to-end (Domain, ETL, and Application) content pack for a new domain. The following conditions have to be satisfied for creating content:

• When a content has fact tables that are associated with one or more dimensions (star schema) and the dimensions are not further normalized (dimensions without a parent table).

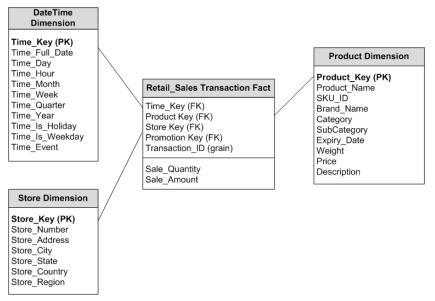

- When all the facts are to be reconciled against host (when HP Operations Agent is the datasource).
- When the generated reports do not require any roll up or drill down of data.
- **Command-based CDE** a command–based utility for expert users to create content. For more information, see *HPE Operations Bridge Reporter Content Development Guide*.

# **Content Designer Overview**

HPE OBR Content Designer uses the simplified method of creating a content pack and allows you to create, deploy, and install Domain, ETL, and Application components from the following datasources:

- CSV files
- Generic database
- Operations Agent

HPE OBR Content Designer can be used in following scenarios:

### With OBR:

- OBR on Windows Operating System
- OBR on Linux Operating System

### Without OBR:

• Standalone (Non-OBR) on Windows Operating System

# Installing and Deploying the Content Designer

# Downloading Content Development Environment (CDE)

Follow these steps to download Content Designer:

- Log on to the following location using your HPE Passport credentials: https://hpln.hpe.com/contentoffering/hpe-obr-content-development-environment To register for an HPE Passport ID, Create a new HPE Passport account.
- 2. Under Versions, click HPE OBR CDE, Version 10.01.000 to expand.

> HPE OBR CDE, Version 10.01.000

**Note:** Content packs created using the CDE Version 10.01.000 can be deployed on HPE OBR 10.10 or later versions only.

- 3. Click and download the following .zip file for Windows or the .tar for Linux:
  - HPEOBRCDE-10.01.000-Win5.2\_64.zip
  - HPEOBRCDE-10.01.000-Linux2.6\_64.tar

# Installing and Deploying Content Designer on OBR System

This section provides information about downloading HPE OBR Content Development Environment files from HPE Live Network and deploy it on a Windows or Linux system as per your requirement.

### Installation Prerequisites

Perform the following before you start installing and deploying OBR Content Designer on a Windows system:

• Ensure that SAP BusinessObjects 4.x or SAP BusinessObjects ClientTools (BusinessObjectsXI-4.1-Clienttools.zip) is installed on a Windows system where you want to deploy OBR Content Designer.

You can download BusinessObjectsXI-4.1-Clienttools.zip from HPE OBR media (OBR bits) folder.

- Set the BusinessObjects environment variable ( BO\_HOME):
  - a. On your Windows system, go to Control Panel> System and Security > System.
  - b. Click Advanced system settings.
  - c. Click Advanced tab, and then click Environment Variables.

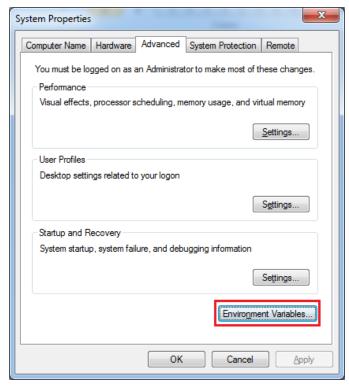

d. Click New.

The New User Variable dialog box is displayed.

| Variable                | Value                                        |
|-------------------------|----------------------------------------------|
| TEMP                    | %USERPROFILE%\AppData\Local\Temp             |
| TMP                     | %USERPROFILE%\AppData\Local\Temp             |
|                         | New Edit Delete                              |
|                         |                                              |
| ystem variable          | s<br>Value                                   |
| -                       | Value                                        |
| Variable<br>New User Va | value en en en en en en en en en en en en en |
| Variable                | value en en en en en en en en en en en en en |

- e. In the Variable Name box, type BO\_HOME.
- f. Specify the BO ClientTools path in the Variable value in double quotes (""). "C:\Program Files"
- g. Click OK.

### **Installing Content Designer on Windows**

To instal the Content Designer on your system, follow these steps:

- 1. Copy the downloaded HPEOBRCDE-10.01.000-Win5.2\_64.zip file to the system where you want to deploy HPE OBR Content Designer.
- 2. Extract the contents of the .zip file to view the HPSHRCDE-10.01.000-Win5.2\_ 64.msi file.
- 3. Double-click the HPSHRCDE-10.01.000-Win5.2\_64.msi file and follow the instructions on the installation wizard.
- 4. Select < OBR\_Installation\_Folder > to place the CDE.exe.
- 5. From OBR installation directory, double-click the CDE.exe file. The contents of the CDE.exe file are extracted to the CDE folder.

| 闄        | HP SHR Content Development Environm                                                                                                    | ent ×                         |
|----------|----------------------------------------------------------------------------------------------------|-------------------------------|
|          | ion Folder<br>install to these folders                                                                                                    | Hewlett Packard<br>Enterprise |
| <u>_</u> | Install HP SHR Content Development Environment product file<br>C:\HPE-OBR\<br>Install HP SHR Content Development Environment data files t<br>C:\ProgramData\HP\BSM\ | Change                        |
|          | < Back Next >                                                                                                    | Cancel                        |

Caution: Ensure that the selected path does not contain spaces.

- 6. Open the command prompt, go to <*CDE\_Folder*>\bin folder, where <*CDE\_Folder*> is the path where you have extracted CDE.exe.
- 7. Go to %CDE\_HOME%\cdeConsole folder.
- 8. Run the deploy.bat command.

The following message appears on successful deployment:

HPE Operations Bridge Reporter Content Designer Deployment complete

9. Run the start.bat command.

The following message appears if the server starts successfully:

Content Designer has been started successfully.

If the message exits and the command prompt appears, go to %CDE\_ HOME%\cdeConsole\logs and check the server.log and server\_err.log files for any errors.

**Note:** Do not close the CDE console after running the start.bat command; this will shut down the Content Designer. Close the console only after completing your content development process using the Content Designer.

HPE OBR Content Designer is now deployed successfully. Go to "Getting Started" on page 17 for creating content.

### **Installing Content Designer on Linux**

To install and deploy the Content Designer on a Linux system, follow these steps:

- 1. Copy the downloaded HPEOBRCDE-10.01.000-Linux2.6\_64.tar file to the system where you want to deploy Content Designer.
- 2. Run the following command to extract the contents of the .tar file. untar HPEOBRCDE-10.01.000-Linux2.6\_64.tar The HPSHRCDE-10.01.000-Linux2.6\_64.rpm file is extracted.
- 3. Copy the HPSHRCDE-10.01.000-Linux2.6\_64.rpm file to the \$PMDB\_HOME/.. directory.
- 4. Run the rpm -Uvh HPSHRCDE-10.01.000-Linux2.6\_64.rpm command to extract the contents of the .rpm file.

The CDE.zip file is copied to the \$PMDB\_HOME/.. directory.

#### Note:

If you already have CDE 10.01.000 on your system, perform the following:

a. Run the following command to check if CDE is installed on your system:

rpm -qa | grep HPSHRCDE

The existing CDE file name will be displayed. Example: HPSHRCDE-10.01.000-1.x86\_64

b. Uninstall CDE using the following command:

rpm -ev <existing\_rpm\_name>

Example rpm -ev HPSHRCDE-10.01.000-1.x86\_64

c. Run the following command to install the latest CDE:

rpm -Uvh HPSHRCDE-10.01.000-Linux2.6\_64.rpm

- 5. Go to OBR installation directory: \$PMDB\_HOME/.. directory.
- 6. Unzip the CDE.zip file.

The contents of the CDE.zip file are extracted to the CDE directory.

- 7. Go to <CDE\_Directory>/bin directory, where <CDE\_Directory> is the path where you have extracted CDE.zip.
- 8. Change the permission of the .sh files using the chmod a+x \*.sh command.
- 9. Run the source ./setenv.sh command.
- 10. Go to *\$CDE\_HOME*/cdeConsole directory and change the permission of the .sh files using the chmod a+x \*.sh command.
- 11. Run the ./deploy.sh command.

The following message appears on successful deployment:

HPE Operations Bridge Reporter Content Designer Deployment complete

12. Run the ./start.sh command.

**Note:** Do not close the CDE console after running the start.bat command; this will shut down the Content Designer. Close the console only after completing your content development process using the Content Designer.

If the command line exits and the command prompt appears, go to \$CDE\_ HOME/cdeConsole/logs and check the server.log and server\_err.log files for any errors.

HPE OBR Content Designer is now deployed successfully. Go to "Getting Started" on page 17 for creating content.

**Tip:** You can view the Content Designer logs in the {CDE\_HOME} \cdeConsole\logs folder. Other content development logs are available in the {CDE\_HOME}\cde.log folder.

### Installing and Deploying Content Designer on a Non-OBR System

### **Installation Prerequisites**

Perform the following before you start installing and deploying OBR Content Designer on a non-OBR system:

• Ensure that SAP BusinessObjects 4.x or SAP BusinessObjects ClientTools (BusinessObjectsXI-4.1-Clienttools.zip) is installed on a Windows system where you want to deploy OBR Content Designer.

You can download BusinessObjectsXI-4.1-Clienttools.zip from HPE OBR media (OBR bits) folder.

- Set the BusinessObjects environment variable ( BO\_HOME):
  - a. On your Windows system, go to **Control Panel> System and Security > System**.
  - b. Click Advanced system settings.
  - c. Click Advanced tab, and then click Environment Variables.

| System Properties                                                                     |
|---------------------------------------------------------------------------------------|
| Computer Name Hardware Advanced System Protection Remote                              |
| You must be logged on as an Administrator to make most of these changes.              |
| Performance<br>Visual effects, processor scheduling, memory usage, and virtual memory |
| Settings                                                                              |
| User Profiles                                                                         |
| Desktop settings related to your logon                                                |
| Settings                                                                              |
| Startup and Recovery                                                                  |
| System startup, system failure, and debugging information                             |
| Settings                                                                              |
| Environment Variables                                                                 |
|                                                                                       |

#### d. Click New.

The New User Variable dialog box is displayed.

| Variable       | Value                            |
|----------------|----------------------------------|
| TEMP           | %USERPROFILE%\AppData\Local\Temp |
| TMP            | %USERPROFILE%\AppData\Local\Temp |
|                |                                  |
| ystem variable | New Edit Delete                  |
| Variable       | s<br>Value                       |
|                | s<br>Value                       |
| Variable       | s<br>Value                       |

- e. In the Variable Name box, type BO\_HOME.
- f. Specify the BO ClientTools path in the Variable value in double quotes (" ").

"C:\Program Files"

g. Click OK.

### **Installing On Windows**

To install and deploy the Content Designer on your Windows system, follow these steps:

- 1. Copy the downloaded HPEOBRCDE-10.01.000-Win5.2\_64.zip file to the system where you want to deploy HPE OBR Content Designer.
- 2. Extract the contents of the .zip file to view the HPSHRCDE-10.01.000-Win5.2\_ 64.msi file.
- 3. Double-click the HPSHRCDE-10.01.000-Win5.2\_64.msi file and follow the instructions on the installation wizard.

The CDE.exe file is placed in the folder you select.

**Caution:** Ensure that the installation path you select does not contain any spaces.

4. Double-click the CDE.exe file and select the path to extract contents of theCDE.exe file.

The content of the CDE.exe file are extracted to the folder you have selected.

5. Open the command prompt, go to <*CDE\_Folder*>\bin folder,

where <*CDE\_Folder*> is the path where you have extracted CDE.exe.

- 6. Set BusinessObjects environment variable:
  - a. Go to Control Panel > System and Security > System.
  - b. Click Advanced system settings.

The System Properties dialog box appears.

- c. Click **Advanced** tab > **Environment Variables**.
- d. Click New and specify the Variable name as BO\_HOME.
- e. Specify the **Variable value** as the path where BusinessObjects ClientTools is installed on your system.
- f. Click OK.
- 7. Run the setenv.bat command and specify the following while prompted:
  - CDE\_HOME the path where you have extracted CDE.exe
  - JRE\_HOME the path where JAVA is installed on your system

**Caution:** Ensure that your JRE\_HOME path does not contain spaces.

8. Go to %CDE\_HOME%\cdeConsole folder.

9. Run the deploy.bat command.

The following message appears on successful deployment: HPE Operations Bridge Reporter Content Designer Deployment complete

10. Run the start.bat command.

The following message appears if the server starts successfully: Content Designer has been started successfully.

**Note:** Do not close the CDE console after running the start.bat command; this will shut down the Content Designer. Close the console only after completing your content development process using the Content Designer.

HPE OBR Content Designer is now deployed successfully. Go to "Getting Started" on the next page for creating content.

**Tip:** You can view the Content Designer logs in the {CDE\_HOME} \cdeConsole\logs folder.

# **Getting Started**

The HPE OBR Content Designer consists of the following:

- "Content Designer Home Page" on the next page
- "Creating Content Pack Using Content Workspace" on page 20
- "Settings" on the next page

### Log on to Content Designer

- 1. Open Google Chrome or Mozilla Firefox browser.
- 2. Launch the HPE OBR Content Designer using the following URL:

```
http://<FQDN>:3000/
```

where *<FQDN>* is the hostname of the system where HPE OBR Content Designer is deployed.

The HPE OBR Content Designer log in screen appears.

| Hewle<br>Enterp | e <b>tt Packard</b><br>orise                        |
|-----------------|-----------------------------------------------------|
| OPERA           | TIONS BRIDGE REPORTER                               |
|                 | CONTENT DESIGNER                                    |
|                 | admin                                               |
| ٩               | •••••                                               |
| © 2015-201      | LOGIN<br>6 Hewlett Packard Enterprise Company, L.P. |

- 3. Type admin as username and admin as password.
- 4. Click LOGIN.

The Content Designer Home Page appears.

### **Content Designer Home Page**

The Home page provides navigation to the features of HPE OBR Content Designer. The Home page contains links to create new content and to access CDE help and to download report templates for easy content development.

### Home Page Options

The following table lists the home page options:

| Option/Link          | Description                                                                                                    |
|----------------------|----------------------------------------------------------------------------------------------------|
| Content<br>Workspace | The Content Workspace link takes you to the workspace to create your content from the various datasources.                                 |
| Settings             | This link directs you the Settings page to specify your preferences for HPE OBR server, Vertica database, and SAP Business Objects server. |
|                      | <b>User</b> - Displays the details of the user logged on to Content Designer at present.                                                   |
| ?                    | Help- Displays the HPE OBR Content Designer online help.                                                                                   |

### Settings

**Note:** You must configure settings before you start creating content on the Content Workspace.

To configure the settings, follow these steps:

1. On the Content Designer home page, click **Settings**. The Settings page is displayed. C - ++! -- ---

| rings             |                     |                |               |                      |                    |               |
|-------------------|---------------------|----------------|---------------|----------------------|--------------------|---------------|
| orkspace Settings |                     |                |               |                      |                    |               |
| OBR Server        | Details             |                |               |                      |                    |               |
| hostname          | т                   | est OBR Server |               |                      |                    |               |
| 🖨 Vertica Datal   | base Server Details |                |               |                      |                    |               |
|                   | Dase Server Derails |                |               |                      |                    |               |
| hostname          | username            | password       | Database Name | Database Schema Name | Test DB Connection |               |
|                   |                     |                |               |                      |                    |               |
| SAP Busines       | s Objects Details   |                |               |                      |                    |               |
| hostname          | username            | password       | CONNECTION    |                      |                    |               |
|                   |                     |                |               |                      |                    |               |
|                   |                     |                |               |                      |                    | Save Settings |

- 2. Under OBR Server Details, perform the following:
  - a. Type the HPE OBR server host name.
  - b. Click **Test OBR Server** to check if OBR system is running.

The **OBR** Server is running. message is displayed.

If the SOBR server is down. message is displayed, check the OBR server details you have entered and try again.

- 3. Under Vertica Database Server Details, perform the following:
  - a. Type the HPE OBR database host name.

**Note:** On your Windows system, go to C:\...drivers\etc folder (Example: C:\Windows\System32\drivers\etc), open the hosts file and type your database host name.

- b. Type the database username and password.
- c. Type OBR Vertica Database Name and Database Schema Name.

**Note:** If OBR 10.10 Patch is not installed and HPE OBR Content Designer 10.01 is deployed on your system, ensure that the Database Schema Name specified is Public. If OBR 10.10 Patch is deployed, you must specify database schema name as obr.

d. Click **Test DB Connection** to check if OBR database is available.

The Connection Successful. message is displayed.

If the SConnection Failed message is displayed, check the OBR database details you have entered and try again.

If the connection fails, view the log file at {CDE\_HOME} \cdeConsole\logs\server\_err.log.

- 4. Under **SAP Business Objects Details**, type the following SAP BusinessObjects information:
  - a. Type the SAP BusinessObjects host name.
  - b. Type the SAP BusinessObjects username and password.
  - c. Type the **Connection** name.

**Note:** Ensure that the Connection name is OBR\_CONNECTION.

### 5. Click Save Settings.

Wait till the following message is displayed:

) Saving. Please wait..!!

The Save Successful message is displayed. You can now start creating content packs.

If the Save Unsuccessful message is displayed, check the settings and try again.

### Creating Content Pack Using Content Workspace

**Note:** Before creating content, you must configure settings on the "Settings" on page 18.

The Content Workspace provides options to create content from the following datasources:

- HP Operations Agent as a Datasource
- CSV File as Datasource
- Database as a Datasource

Content Workspace consists of the following features:

| lcon | Name               | Description                                                                                  |
|------|--------------------|----------------------------------------------------------------------------------------------|
| *    | Create New Content | Start creating a content pack by selecting the datasource and specifying content attributes. |

| lcon           | Name          | Description                                                                |
|----------------|---------------|----------------------------------------------------------------------------|
| ۶              | Edit Content  | Modify a content pack created by the Content Designer using an XML editor. |
| $\vec{\nabla}$ | Build Content | Re-build one or more modified content packs.                               |

### Before You Begin

### Note:

- Identify the datasource containing metrics that are suitable to be fed into the domain data model. For more information on designing the data model, see *HPE Operations Bridge Reporter Content Development Guide*.
- Ensure table names are unique across your content development in OBR.

Before you launch the Content Designer, ensure you perform the following:

1. Using command prompt, log on to the location where you have deployed HPE OBR Content Designer.

#### **On Windows**

- a. Open the command prompt and go to <*CDE\_Folder*>\bin folder, where <*CDE\_Folder*> is the path where you have extracted CDE.exe.
- b. Run the setenv.bat command.
- c. Go to %CDE\_HOME%\cdeConsole folder.
- d. Run the start.bat command.

The following message appears if Content Designer starts: Content Designer has been started successfully

#### On Linux

- a. Open command prompt and go to <*CDE\_Folder*>/bin directory,
   where <*CDE\_Folder*> is the path where you have extracted CDE.zip.
- b. Run the source ./setenv.sh command.
- c. Go to <CDE\_Folder>/cdeConsole directory.
- d. Run the ./start.sh command.

The following message appears if Content Designer starts: Content Designer has been started successfully

# Generating Content on an OBR System

### HP Operations Agent as a Datasource

### Before you begin

Consider the following for creating content pack using HPE Operations Agent as a datasource:

- You must have RTSM and Operations Agent datasource for building content.
   RTSM is a source of the topology information for HPE OBR. The topology information includes all Configuration Items (CIs) as modeled and discovered in RTSM. Node resource information is directly obtained from HP Operations Agent.
- Ensure that the topology source is RTSM when Operations Agent is the datasource for creating content.
- For each of the unique datasource and class combinations, one fact and one dimension must be selected.

### Example:

In **Pick Dimension** in the content Designer, if you select Scope/CPU, Scope/Global combination,

| Pick Dimensions: | Datasource:        |              | • | Class: | ٠ | + Add Dimension |     |
|------------------|--------------------|--------------|---|--------|---|-----------------|-----|
| Dimension I      | Datasource : SCOPE | Class: GLOBA | L |        |   | ü               | - 1 |

in Pick Fact, select Scope/CPU, Scope/Global for fact.

| Pick Facts:         | Datasource:         | • | Class: | • | + Add Fact   |     |
|---------------------|---------------------|---|--------|---|--------------|-----|
| Fact   Datasource : | SCOPE Class: GLOBAL |   |        |   | ί <u>α</u> . | - 1 |

This creates one fact table of Rate\_Global/Rate\_CPU and one local dimension table of K\_Global/K\_CPU in model xml.

- For HPE Operations Agent as the datasource, the fact data is reconciled to host by default. Hence, it is mandatory to select a view and map nt/unix as citype in Pick the RTSM Views for collection.
- The fact table of datasource/class combination you select, is linked to K\_CI\_system automatically. You will not find any local dimension table for this particular fact

selection. Select this (Datasource/class) as associated dimension class for every fact, so that every fact gets reconciled against hostname.

Follow these steps to generate the Domain, ETL, and Application components of the content pack:

| Hewlett Packard OPERATIO                      | ONS BRIDGE REPORTER                   | Home           | Content Workspace | Settings |
|-----------------------------------------------|---------------------------------------|----------------|-------------------|----------|
| * 🖌 🗘                                         |                                       |                |                   |          |
| Select your dataso                            | urce to develop the content pack. Rev | view selection | and build.        |          |
| Choose the datasource for your content:       | - Select - 🔻                          |                |                   |          |
| 2015-2016 Hewlett Packard Enterprise Company, | Operations Agent<br>CSV               |                |                   | g        |

1. On the Content Workspace page, from the **Choose the datasource for your content:** list, select **Operations Agent**.

| The Select the datasource tab is displayed. |  |
|---------------------------------------------|--|
|                                             |  |

| Choose the datasource for your content: | Operations Agent 🔻 <             | <b>::::</b> Resume PA Saved Session |
|-----------------------------------------|----------------------------------|-------------------------------------|
| Select the datasource > Review the set  | election > Validate and build    |                                     |
| Fill in source details:                 |                                  |                                     |
| (g) Operations Agent:                   | Hostname                         |                                     |
| Use HP OM as topology source            | e 🖉 Use RTSM for topology source |                                     |
| 🖶 RTSM:                                 | Hostname Port                    | Username Password                   |
| Use SSL :                               | ⊖Yes                             |                                     |
|                                         |                                  |                                     |
| 😴 Use Previous Details                  | <u> </u> Test Connec             | ction Process Source                |

2. Type the Operations Agent host name to specify your datasource details.

**Note:** Once you create content, the following options are displayed on this page during your subsequent sessions if you have saved your sessions:

- Use Previous Details: If you have entered datasource details in HPE OBR Content Designer earlier, click Use Previous Details to load Operations Agent details from an earlier session. Enter the Password and then click Process Source.
- Resume PA Saved Session: Click this option if you have already saved content pack artifact details in your previous session and want to continue creating content using the same details. Each time you use this option, make sure you click Use Previous Details to re-enter the password as OBR Content Designer does not save password.
- 3. Type the following RTSM details:
  - Hostname: RTSM host name or IP address
  - Port: RTSM port number
  - Username: RTSM username
  - Password: RTSM password
- 4. In **Use SSL**, click **Yes** if you want to establish secure connection with HP Operations Agent, else click **No**.
- 5. Click **Test Connection** to check if the Operations Agent and RTSM sources are connecting.

The following messages are displayed on successful validation:

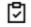

Validating connection to Agent source - Status

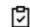

Validating connection to RTSM source - Status

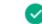

😣 indicates the validation failed.

Click to check the logs or view the log file at {CDE\_HOME} \cdeConsole\logs\server\_err.log.

6. Click **Process Source**.

The Review the selection page appears.

### Task 2: Specify Content Attributes

| Content Attributes: |              |                    |                   |             |            |
|---------------------|--------------|--------------------|-------------------|-------------|------------|
| Content Pack Name:  | Content Name | Content Publisher: | Content Publisher | Datasource: | Datasource |
| Version:            | Version      | Topology Source:   | 🖉 RTSM 🕑 HP OM    |             |            |

1. Type you Content Pack Name.

Enter a string value as your content pack name, which you will be used for content creation.

- 2. In Content Publisher name, type the content developer/company details.
- 3. Type your datasource application in the **Datasource** box.
- 4. In the **Version** box, type the version of OBR against which you develop content. *Example*: 10.01.000.

### Task 3: Add Dimensions

# Best practices for HPE Operations Agent as source while selecting dimensions and facts:

- For each of the unique datasource and class combination, one fact and one dimension must be selected.
- This dimension must be selected in associated dimension attribute to ensure that one fact table and one dimension table are created for each datasource and class combination.

| Pi | ck Dimensions: Datasource                        | e: Class:                                                                                                    |               | <ul> <li>Add Dimension</li> </ul>                                                                                                    | on    |
|----|--------------------------------------------------|----------------------------------------------------------------------------------------------------|---------------|----------------------------------------------------------------------------------------------------|-------|
| C  | Dimension   Datasource :                         | SCOPE Class: GLOBAL                                                                                                    |               | I                                                                                                    | ö — 🗲 |
|    | OBR Table/Caption Name:<br>Business Key Columns: | GLOBAL metric name Add colu                                                                                                    | ımn           |                                                                                                    |       |
|    | Select Required Attributes :                     | DATE_SECONDS<br>GBL_PROC_SAMPLE<br>GBL_SYSCALL_RATE<br>GBL_SYSTEM_UPTIME_HOURS<br>GBL_SYSTEM_UPTIME_SECONDS<br>GBL_STATTIME<br>GBL_INTERVAL<br>GBL_CSWITCH_RATE<br>GBL_INTERRUPT_RATE | >><br><<br><< | YEAR<br>DAY<br>INTERVAL<br>GBL_MEM_CACHE_HIT_PCT<br>GBL_INTERRUPT<br>GBL_SYSCALL<br>STATDATE<br>STATTIME<br>GBL_ACTIVE_CPU<br>GBL_CPU_TOTAL_UTIL | < ()  |

- 1. In Pick Dimensions, select the Datasource and Class from the lists.
- 2. Click Add Dimension.
- 3. Type **OBR Table/Caption Name**. Table name created in the model would be of this name.
- 4. Click in the **Business Key Columns** box to select the column name and click **Add column**.

The selected column names are listed.

- a. Repeat step 4 to add more Business Key Columns.
- b. Click next to the column name to delete the column.
- 5. Click Add column.

You can select multiple business key columns from the list.

- 6. Repeat steps 1 to 5 to add more dimension tables.
- 7. Select Required Attributes from the list.
  - Click > to move selected column names or >> to move all the column names.

**Tip:** Click <sup>C</sup> to duplicate the current dimension source and — to delete the current datasource and class selection.

### Task 4: Adding Facts

| Pick Facts:               | Datasource:                                                                                                    | ▼ Clas                 | S: ¥                                                                     | + Add Fact |
|---------------------------|----------------------------------------------------------------------------------------------------|------------------------|--------------------------------------------------------------------------|------------|
| ☐ Fact  Datasource: SCOPE | Class: GLOBAL                                                                                                    |                        |                                                                          | ii — 🕨     |
| Time column:              | AGENTTIMESTAMP                                                                                                    | ring columns are not a | allowed for fact selection.                                              |            |
| Select Required Metrics : | YEAR<br>DAY<br>DATE_SECONDS<br>INTERVAL<br>GBL_SYSTEM_UPTIME_HOURS<br>GBL_SYSTEM_UPTIME_SECONDS<br>GBL_STATTIME<br>GBL_INTERVAL<br>GBL_CSWITCH_RATE<br>GBL_INTERRUPT_RATE |                        | HOSTNAME<br>GBL_PROC_SAMPLE<br>GBL_MEM_CACHE_HIT_PCT<br>GBL_SYSCALL_RATE |            |
| Associated Dimensions:    | GLOBAL                                                                                                    |                        |                                                                          |            |

- 1. In Pick Facts, select the Datasource and Class from the lists.
- 2. Click Add Fact.
- 3. Select Time Column.

The Time Column displays the default value.

4. Select Required Metrics from the list.

**Note:** Do not include the default **Time Column** value to the selected required metrics list.

5. Select the check box if you want to choose Associate Dimensions.

Select the dimension class matching the datasouce/class combination of corresponding fact selection as one associated class. And the dimension class of datasource/class combination which you map to NT/Unix.

6. The **Business key to Fact column association** displays the selected dimensions. Business key column selected here should be of same name as selected in the above dimension selection. for same combination of datasource/class name.

#### Associate DataType to the selected Metrics:

| HOSTNAME              | String •  |
|-----------------------|-----------|
| GBL_PROC_SAMPLE       | Integer 🔻 |
| GBL_MEM_CACHE_HIT_PCT | Integer 🔻 |
| GBL_SYSCALL_RATE      | Integer 🔻 |

Business key to Fact column association:

| GLOBAL | HOSTNAME : | HOSTNAME | - |
|--------|------------|----------|---|
|        |            |          |   |

Aggregate Functions: 🖉 avg 🖉 min 🖉 max 🗌 cnt 🔲 tot 💭 med 🔲 std

| Column/Aggregate      | avg All/None | min All/None | max All/None |
|-----------------------|--------------|--------------|--------------|
| HOSTNAME              |              |              |              |
| GBL_PROC_SAMPLE       | •            |              |              |
| GBL_MEM_CACHE_HIT_PCT |              | •            | •            |
|                       |              |              |              |

7. Select the **Aggregate Functions** by clicking the check boxes. Select aggregate columns for the selected metrics as per "Select Required Metrics from the list." on the previous page.

**Tip:** Click C to view **Sample Data**, <sup> $\square$ </sup> to duplicate the current fact source and — to delete the current datasource and class selection.

### Task 5: Select Views

#### Note:

- For HPE Operations Agent as the datasource, the fact data is reconciled to host by default. Hence, it is mandatory to select a view and map nt/unix as citype.
- The fact table of datasource/class combination you select here, is linked to K\_CI\_ system automatically. You will not find any local dimension table for this particular fact selection.

The view you select must be available in the RTSM datasource for successful deployment of content pack.

1. In the **Pick the RTSM Views for collection:** box, type or select the required RTSM, and then click **Add**.

| Pick the RTSM Views for collection:                 | view name + Add                                             |          |
|-----------------------------------------------------|-------------------------------------------------------------|----------|
| View Name: SM_PA                                    | CI Type: NT +Add ci-type                                    | ii —     |
| HP OM Topology scenario - Link the da               | tasource and class dimension combination to CI Types:       |          |
| View Name: SM_PA<br>CI Type: NT , Datasource/Class: | CI Type: NT    Datasource/Class: SCOPE/GLOBAL  SCOPE/GLOBAL | Add link |

A message View added successfully is displayed.

2. Select the CI Type and click Add ci-type.

**Tip:** Click  $\mathbb{C}$  to view sample data from the dimension table, i to duplicate the current dimension source, and  $\blacksquare$  to delete the current file selection.

- 3. Under the HP OM Topology scenario Link the datasource and class dimension combination to CI Types: section,
  - a. Select the CI Type, and then select the Datasource/Class combination.
  - b. Click Add link. Repeat these steps to add more CI Type and Datasource/Class.
- 4. Repeat steps 1 to 3 to add more RTSM views.
- 5. Click Confirm Selection.

Click **Modify Selection** to reset the content workspace.

### **Task 6: Build and Deploy Content**

The **Validate and build** page displays the details of the dimension and fact table collected.

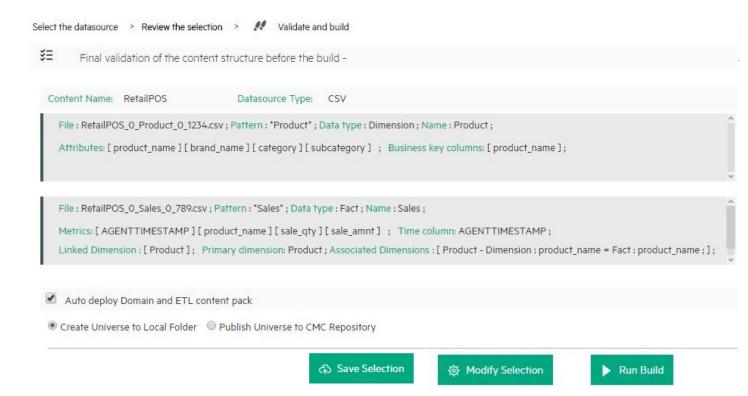

1. Select **Auto deploy Domain and ETL content pack** if you want to deploy the content on OBR server after successful build.

Caution: If you have selected Auto deploy Domain and ETL content pack in OBR Content Designer, do no try to deploy content in your OBR system Administration Console > Deployment Manager at the same time. Content pack deployment will fail.

2. Select Create Universe to Local Folder or Publish Universe to CMC Repository:

#### Create Universe to Local Folder

SAP BusinessObjects universe is created in your local file system at {CDE\_HOME} \workspace\<ContentPack\_Name>\<ContentPack\_ Name>.ap\UnxFolder\UnxLayers with the following extensions:

- .blx
- .cnx
- .dfx
- .unx

To export universe to CMC repository, see "Exporting the Universe to CMC Repository" on page 76

#### Publish Universe to CMC Repository

On selecting this option, Universe gets deployed directly to CMC repository.

To generate Reports from BI Launch Pad, see "Generating Reports from BI Launch Pad" on page 86

If you are creating content on a Linux system, see "Creating Application Content Pack for a Linux System" on page 75 to create application content pack.

- 3. Click **Save** to save your current content pack selection for future use.
- 4. Click **Modify selection** to reset the content workspace.
- 5. Click **Run Build** to generate your content packs.

Content build status is displayed and content pack creation is triggered.

**Note:** If you have selected **Auto deploy Domain and ETL content pack**, you will see the Installing the Generated content is shown in green.

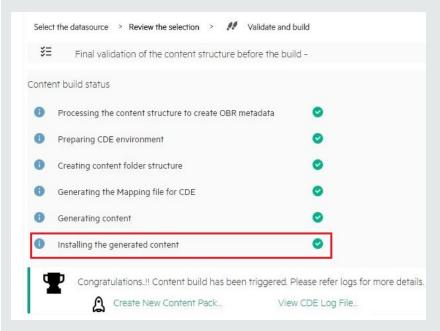

If this step fails, go to {PMDB\_HOME}\log\packagemanager.log file and check the errors.

If you have **not selected** Auto deploy Domain and ETL content packs on OBR after successful build in the previous step, installation is skipped and you will see a hyphen (-) against Installing the Generated content.

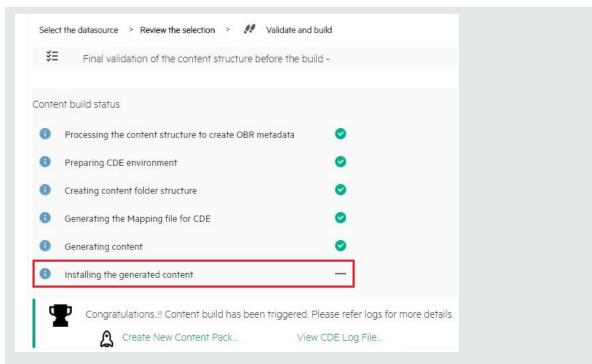

You have to log on to OBR Administration Console and deploy the content pack. For information about deploying and installing content packs, see "Deploying Content Packs" on page 73.

Domain, ETL, and Application component packs are created at {CDE\_HOME} \workspace folder with the *<content pack name>* you have specified.

#### Note:

- Click Create New Content to create a new content pack or View CDE Log File to see the CDE logs.
- You can also see the status on your system in the log file at {CDE\_HOME} \log\cde.log.
- On successful build "Content Build Successful" is displayed in the log file.

### CSV File as Datasource

You can create content using a set of CSV files as the datasource using HPE OBR Content Designer. Perform the following steps to generate the Domain, ETL, and Application components of the content pack:

Note: Ensure the following before selecting the .CSV files:

- Names of the CSV files you select are in the format: <DomainName>\_0\_</TableName>\_0\_</TableVame>\_0\_</UniqueIdentifier/TimeStamp>.csv
   Example: RetailPOS\_0\_Store\_0\_567.csv
- If you are selecting CSV files that are converted from dos2Unix, the new line character or the record delimiter (terminator) in the .CSV files must be \n\r.

### Task 1: Select the Source File

- 1. Open the **Content Workspace** page.
- 2. From the Choose the datasource for your content: list, select CSV.

| Hewlett Packard<br>Enterprise | OPERATIONS            | BRIDGE REPC                                       | RTER H              | ome | Content Workspace | Settings |
|-------------------------------|-----------------------|---------------------------------------------------|---------------------|-----|-------------------|----------|
| × ✓                           | Source to develop the | content pack. Review                              | selection and build | d.  |                   |          |
| Choose the datasour           |                       | - Select - 🔹 🔻                                    |                     | _   |                   |          |
| © 2015-2016 Hewlett Packard   | Enterprise Company, L | - Select -<br>Operations Agent<br>CSV<br>Database |                     |     |                   | S su     |

3. Click Select source file and add the source .CSV file.

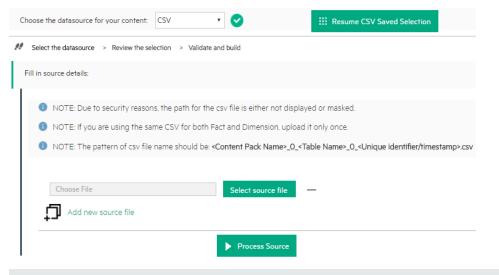

#### Note:

Click **Resume CSV Saved Selection** if you have saved dimension and fact selections on content workspace.

Click --next to Select source file to remove the selected CSV file.

4. Click Add new source file, and then click Select source file to add more .CSV files.

5. Click **Process Source** after you have added the CSV files.

The Review the Selection page appears.

**Note:** If you want to create fact and dimension from fields in same .csv file, make copies of the .csv and use them separately. Both the .csv files should have appropriate names.

### **Task 2: Specify Content Attributes**

| Content Attributes: |              |                    |                   |             |     |
|---------------------|--------------|--------------------|-------------------|-------------|-----|
| Content Pack Name:  | Content Name | Content Publisher: | Content Publisher | Datasource: | CSV |
| Version:            | 10.00.000    |                    |                   |             |     |

- 1. Type Content Pack Name and Content Publisher name.
- 2. Type your datasource application in the **Datasource** box and content pack **Version**.

### Task 3: Add Dimensions

| Selec | t files for dimension:              |                        |              | ۲                                                                        | + Add Dimension |        |
|-------|-------------------------------------|------------------------|--------------|--------------------------------------------------------------------------|-----------------|--------|
| Ľ     | Dimension   Source File : RetailPOS | 5_0_Product_0_1234.csv |              |                                                                          |                 | id — 🗲 |
|       | File Identifier:                    | Product                | ]            |                                                                          |                 |        |
|       | File Pattern:                       | *Product*              | ]            |                                                                          |                 |        |
|       | OBR Table/Caption Name:             | Product                | ]            |                                                                          |                 |        |
|       | Select Required Attributes :        | A<br>                  | ><br>>><br>< | sku_id<br>product_name<br>brand_name<br>category<br>subcategory<br>price |                 |        |
|       | Business Key Columns:               | column name            | +Add co      | lumn                                                                     |                 |        |
|       | product name —                      |                        |              |                                                                          |                 |        |

- 1. From the **Select files for dimension:** list, select the dimension file and click **Add Dimension**.
- 2. Type the File Identifier, File Pattern, and OBR Table/Caption Name.

- 3. From the **Select Required Attributes** list choose the metrics required.
- 4. Click in the **Business Key Columns** box to select the column name and click **Add column**.

The selected column names are listed.

- Repeat step 4 to add more Business Key Columns.
- Click next to the column name to delete the column.

**Tip:** Click <sup>C</sup> to duplicate the current dimension source and — to delete the current datasource and class selection.

5. Repeat steps 1 to 4 to add more dimensions.

### Task 4: Add Facts

| Select files for fact:                 |                              |                                                                                                    | Add Fac                                                 | t     |
|----------------------------------------|------------------------------|----------------------------------------------------------------------------------------------------|---------------------------------------------------------|-------|
| Fact   Source File : RetailPOS_0_S     | ales_0_789.csv               |                                                                                                    |                                                         | ü — 🗲 |
| File Identifier:                       | Sales                        |                                                                                                    |                                                         |       |
| File Pattern:                          | *Sales*                      |                                                                                                    |                                                         |       |
| OBR Table/Caption Name:                | Sales                        |                                                                                                    |                                                         |       |
| Time column:                           | AGENTTIMESTAMP               | D                                                                                                    |                                                         |       |
| Primary Dimension:                     | Product                      |                                                                                                    |                                                         |       |
| Linked Dimensions:                     | Product                      |                                                                                                    |                                                         |       |
|                                        | Except for business key, oth | her string columns are not al                                                                                                    | lowed for fact selection.                               |       |
| Select Required Metrics :              | store_name<br>promotion_name | <ul> <li>&gt;</li> <li>&gt;&gt;</li> <li></li> <li></li></ul> | AGENTTIMESTAMP<br>product_name<br>sale_qty<br>sale_amnt |       |
| Business key to Fact column associatio | n:                           |                                                                                                    |                                                         |       |
| Product   product_name : [             | product_name •               |                                                                                                    |                                                         |       |

- 1. From the Select files for fact list, select the fact file, and then click Add Fact.
- 2. Type the File Identifier, File Pattern, and OBR Table/Caption Name.
- 3. Click  $\checkmark$  to add **Time Column** and select the column name.

Caution: This step is mandatory.

- 4. Select the **Primary Dimension**. The **Linked Dimension** is selected automatically.
- 5. From the Select Required Metrics list choose the metrics required.
- 6. From **Business key to Fact column association** list, select the business key column name and associated fact column name.

**Note:** Ensure that **Time column** and **Business key to Fact column association** are selected as part of required metrics.

7. Click the check boxes to select Aggregate Functions.

| Aggregate Functions: | 🗹 avç | g 🗹 min | 🕑 max 🗌 | cnt 🔲 tot | med | 🔲 std | slope | 🔲 wav |
|----------------------|-------|---------|---------|-----------|-----|-------|-------|-------|
| AGENTTIMESTAMP       |       |         |         |           |     |       |       |       |
| product_name         |       |         |         |           |     |       |       |       |
| sale_qty             | 8     |         |         |           |     |       |       |       |
| sale_amnt            |       | •       | •       |           |     |       |       |       |

8. Repeat steps 1 to 7 to add more facts.

Click  $\Box$  to duplicate the current fact source and — to delete the current selection.

9. Click **Confirm Selection** to proceed to build content.

The Validate and build page appears.

Click **Modify Source** to reset the workspace and select different CSV files.

**Note:** When you click **Modify Source** and change CSV files, if you retain one or more previously selected CSV files for content creation, Content Designer retains all the details of the unchanged CSV files.

### Task 5: Build and Deploy Content

The **Validate and build** page displays the details of the dimension and fact table you have collected.

### OBR Content Designer Guide

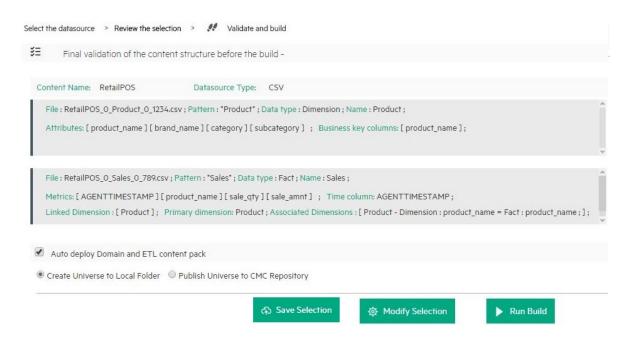

1. Select **Auto deploy Domain and ETL content pack** if you want to deploy the content on OBR after successful build.

Caution: If you have selected Auto deploy Domain and ETL content pack in OBR Content Designer, do no try to deploy content in your OBR system Administration Console > Deployment Manager. Content pack deployment will fail.

2. Select Create Universe to Local Folder or Publish Universe to CMC Repository:

#### Create Universe to Local Folder

SAP BusinessObjects universe is created in your local file system at {CDE\_HOME} \workspace\<ContentPack\_Name>\<ContentPack\_ Name>.ap\UnxFolder\UnxLayers with the following extensions:

- $\circ$  .blx
- .cnx
- .dfx
- .unx

To export universe to CMC repository, see "Exporting the Universe to CMC Repository" on page 76

#### Publish Universe to CMC Repository

On selecting this option, Universe gets deployed directly to CMC repository.

To generate Reports from BI Launch Pad, see "Generating Reports from BI Launch Pad" on page 86

If you are creating content on a Linux system, see "Creating Application Content Pack for a Linux System" on page 75 to create application content pack.

- 3. Click **Save** to save your current content pack selection for future use.
- 4. Click Modify selection to reset the content workspace.
- 5. Click **Run Build** to create your content packs.

Content build status is displayed and content pack creation is triggered.

Domain, ETL, and Application component packs are created at {CDE\_HOME} \workspace folder with the *<content pack name>* you have specified.

**Note:** If you have selected **Auto deploy Domain and ETL content pack** in step 1, you will see the Installing the Generated content is shown in green.

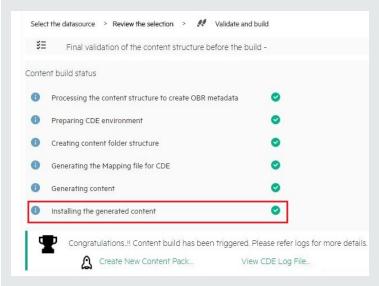

If this step fails, go to {PMDB\_HOME}\log\packagemanager.log file and check the errors.

If you have **not selected** Auto deploy Domain and ETL content packs on OBR after successful build in the previous step, installation is skipped and you will see a hyphen (-) against Installing the Generated content.

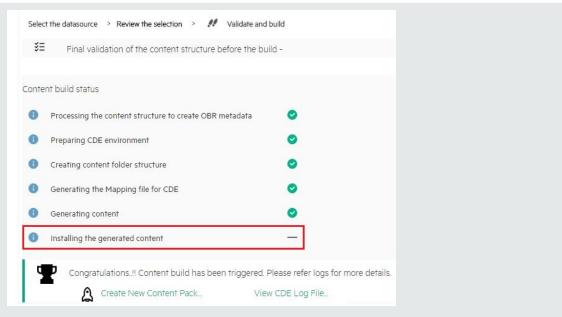

You have to log on to OBR Administration Console and deploy the content pack. For information about deploying and installing content packs, see "Deploying Content Packs" on page 73.

#### Note:

After you deploy the content pack, ensure that the input CSV files are available in the {PMDB\_HOME}\collect\ folder.

The record terminator in the CSV files must be according to the platform on which OBR is installed:

- OBR on Windows: Record terminator of the input CSV must be \n\r.
- OBR on Linux: Record terminator of the input CSV must be \n
- Click Create New Content to create a new content pack or View CDE Log File to see the CDE logs.
- You can also see the status on your system in the log file at {CDE\_HOME} \log\cde.log.
- On successful build Content Build Successful is displayed in the log file.

# Database as a Datasource

HPE OBR collects data from databases that support Java Database Connectivity (JDBC): Microsoft SQL, Oracle, Sybase IQ, PostgreSQL, and so on).

Perform the following steps to generate the Domain, ETL, and Application components of the content pack:

**Note:** If you select ORACLE as the database type, do not select Auto deploy Domain and ETL content pack. Your ETL content pack collection policy has to be edited and recreated using the command-based CDE. Edit the following:

From your collection policy, find the following DBDATE:

<statement>select "DBDATE" as DBDATE,"CUSTOMER\_ID" as CUSTOMER\_ ID,"SESSION\_COMP\_SEC" as SESSION\_COMP\_SEC from RUM\_EVENTS\_ 90000 where **DBDATE > \$FETCH\_START\_TIME**</statement>

Replace with the following:

<statement>select "DBDATE" as DBDATE,"CUSTOMER\_ID" as CUSTOMER\_ ID,"SESSION\_COMP\_SEC" as SESSION\_COMP\_SEC from RUM\_EVENTS\_ 90000 where **DBDATE > TO\_TIMESTAMP(\$FETCH\_START\_TIME, 'YYYY-MM-DD HH24:MI:SS.FF')**</statement>

For instructions to recreate ETL content pack, see *HPE Operations Bridge Reporter Content Development Guide*.

# Task 1: Select the Datasource

- 1. Open the **Content Workspace** page.
- 2. From the Choose the datasource for your content: list, select Database.

The Select the datasource tab is displayed.

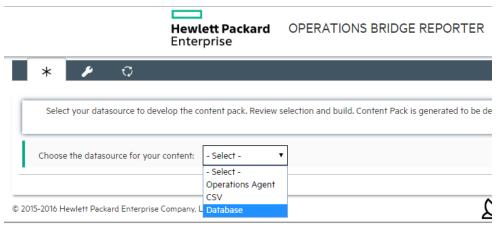

3. Specify the **Database** host name.

| Select th    | e datasource > Review the selection > | Validate and build     |
|--------------|---------------------------------------|------------------------|
| Fill in sour | rce details:                          |                        |
| ġ            | Database Host Name:                   | Hostname               |
|              | Database Type:                        | -Select-               |
| đ            | Connection details:                   | Port Username Password |
|              | Database Name:                        |                        |
|              | Database Instance Name/Server Name:   |                        |

#### Note:

- If you have entered database details in HPE OBR Content Designer earlier, click Use Previous Details to display database details from an earlier session.
- Click Resume DB Saved Selection to view the dimension and fact
   selections from your previous session on HPE OBR Content Designer.
- 4. Select the **Database Type** from the list.

**Note:** For the database type, copy the following .jar files as applicable from the available location to the %CDE\_HOME%\lib directory:

| Database Type          | .jar file          | Available Location                                                                                                    |
|------------------------|--------------------|----------------------------------------------------------------------------------------------------|
| MSSQL                  | jtds.jar           | {PMDB_HOME}<br>\adminServer\webapps\BSMRApp\<br>WEB-INF\lib                                                               |
| ORACLE                 | OVoracle.jar       | {PMDB_HOME}<br>\adminServer\webapps\BSMRApp\<br>WEB-INF\lib                                                               |
| SYBASEIQ/SYBASEA<br>SE | jconn4.jar         | You can copy the <b>jconn4.jar</b> file from<br>your jConnect install location or<br>download the file from the Internet. |
| POSTGRESQL             | postgresql.j<br>ar | {PMDB_HOME}<br>\adminServer\webapps\BSMRApp\<br>WEB-INF\lib                                                               |

| Database Type | .jar file            | Available Location                                          |
|---------------|----------------------|-------------------------------------------------------------|
| VERTICA       | vertica-<br>jdbc.jar | {PMDB_HOME}<br>\adminServer\webapps\BSMRApp\<br>WEB-INF\lib |

- 5. Type the Connection details: Port number, username, and password.
- 6. Specify the Database Name and Database Instance Name/Server Name.

Note:

• For MSSQL database:

The **Database Name** is the name of your database on the MSSQL server and **Server Name** is the name of the SQL server where the database is created.

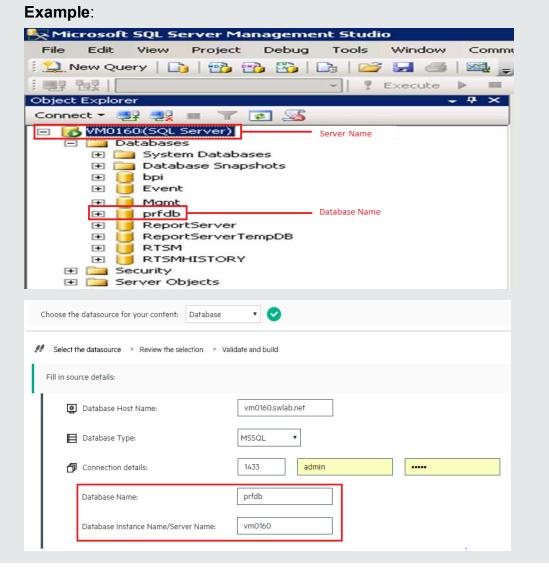

### • For Oracle database:

The Database Name and the Database Instance Name are the same. Type the same name in both the boxes.

| hange Alias: Pro                                                         | fileDB                                                                                                    | X     |
|--------------------------------------------------------------------------|----------------------------------------------------------------------------------------------------|-------|
| hange Alias: B                                                           | M926_ProfileDB                                                                                                    |       |
| Name:                                                                    | ProfileDB                                                                                                    |       |
| Driver:                                                                  | ✓ Oracle Thin Driver                                                                                                    | ✓ New |
| URL:                                                                     | jdbc:oracle:thin:@vm0790.swlab.net:1521o                                                                                                    | rcl   |
| User Name:                                                               | prof01                                                                                                    |       |
| Password:                                                                | ••••                                                                                                    |       |
| 🗌 Auto logon                                                             | Connect at Startup                                                                                                    |       |
|                                                                          | Properties                                                                                                    |       |
| Warning - Pass                                                           | OK Close Test                                                                                                    |       |
|                                                                          | OK Close Test                                                                                                    |       |
| oose the datasource f                                                    | OK Close Test                                                                                                    |       |
| oose the datasource f<br>Select the datasource                           | OK Close Test                                                                                                    |       |
| oose the datasource f                                                    | OK Close Test Or your content: Database                                                                                                    |       |
| oose the datasource f<br>Select the datasource<br>ill in source details: | OK       Close       Test         or your content:       Database       •         > Review the selection       > Validate and build         st Name:       vm0790.swlab.net                                                                             |       |
| oose the datasource f<br>Select the datasource<br>ill in source details: | OK       Close       Test         or your content:       Database       •         > Review the selection       > Validate and build         ost Name:       vm0790.swlab.net         pe:       ORACLE       •                                           |       |
| oose the datasource f<br>Select the datasource<br>ill in source details: | OK       Close       Test         or your content:       Database       •         > Review the selection       > Validate and build         > st Name:       vm0790.swlab.net         pe:       ORACLE       •         details:       1521       prof01 |       |

7. Click **Test Connection** to check the database connectivity.

Click Process Source to proceed with content development.
 The Review the selection page appears.

### **Task 2: Specify Content Pack Attributes**

| Content Attributes: |                 |                        |             |                    |           |
|---------------------|-----------------|------------------------|-------------|--------------------|-----------|
| Content Pack Name:  | Example_Content | ETL Content Pack Name: | Example_ETL | Content Publisher: | MyCompany |
| Datasource:         | CSV             | Version:               | 10.00.000   |                    |           |

- 1. Specify Content Pack Name and Content Publisher name.
- 2. Specify your datasource application in the **Datasource** box and content pack **Version**.

**Task 3: Add Dimensions** 

| Select table for dimension:                 | Table name + Add Dimension                                                                                                    |
|---------------------------------------------|----------------------------------------------------------------------------------------------------|
| Dimension   Source Tal                      | ble: TRANSACTIONS_DIM Database Type: MSSQL                                                                                                    |
| File Identifier:<br>OBR Table/Caption Name: | TRANSACTIONS_DIM_dim TRANSACTIONS_DIM                                                                                                    |
| Select Required Attributes :                | <ul> <li>INTERNAL_TRANSACTION_ID</li> <li>TRANSACTION_ID</li> <li>CUSTOMER_ID</li> <li>TRANSACTION_NAME</li> <li>TRANSACTION_DESCRIPTION</li> <li>APPLICATION_ID</li> <li>APPLICATION_IAME</li> <li>BTF_ID</li> <li>BTF_IAME</li> <li>INTERNAL_APPLICATION_ID</li> </ul>                                                                                                    |
| Business Key Columns:                       | CUSTOMER_ID +Add column                                                                                                    |
| SQL statement:                              | select 'INTERNAL_TRANSACTION_ID' as INTERNAL_TRANSACTION_ID, TRANSACTION_ID' as TRANSACTION_JD, CUSTOMER_JD' as<br>CUSTOMER_ID, TRANSACTION_NAME as TRANSACTION_MAME, TRANSACTION_DESCRIPTION as<br>TRANSACTION_DESCRIPTION_APPLICATION_ID' as APPLICATION_UP as APPLICATION_NAME, BTF_ID' as<br>BTF_ID, BTF_NAME' as BTF_NAME, INTERNAL_APPLICATION_JD' as INTERNAL_APPLICATION_ID from TRANSACTIONS_DIM |

- 1. From the **Select tables that serve as dimension for the content:** list, select the dimension table.
- 2. Click Add Dimension.
- 3. Specify the File Identifier, and OBR Table/Caption Name.
- 4. From the Select Required Attributes list choose the metrics required.
- 5. Click in the **Business Key Columns** box to select the column name and click **Add column**.
- 6. Write or modify the **SQL Statement**, and click **Save and Validate**. The SQL statement validation status is displayed.

7. Repeat steps 1 to 6 to add more dimensions.

**Tip:** Click  $\bigcirc$  to view sample data from the dimension table, i to duplicate the current dimension source, and = to delete the current file selection.

# Task 4: Add Facts

| Select table for fact:                                                                                                    |                                                    | Table name                                          | + Add Fact        |
|----------------------------------------------------------------------------------------------------|----------------------------------------------------|-----------------------------------------------------|-------------------|
| 🗅 Fact   Source Table :                                                                                                    | BPM_TRANS_2DAY_10000                               | Database Type : MSSQL                               | ü — 🗲             |
| File Identifier:                                                                                                    | BPM_TRANS_2DAY_1000                                |                                                     |                   |
| OBR Table/Caption Name:<br>SQL statement:                                                                                                    |                                                    | TE,'CUSTOMER_ID' as CUS'<br>X' as EM_RESULT_VALUE_I | Save and Validate |
| Time column:                                                                                                    | DBDATE                                             | ð                                                   |                   |
| Primary Dimension:                                                                                                    | TRANSACTIONS_DIM                                   |                                                     |                   |
| Linked Dimensions:<br>Select Required Metrics :                                                                                                    | TRANSACTIONS_DIM<br>t, other string columns are no |                                                     |                   |
| SAMPLETIME<br>TUID<br>INTERNAL_APPLICATIO<br>INTERNAL_LOCATION_I<br>STATUS_ID<br>TIME_STAMP_COUNT<br>EM_RESULT_VALUE_SU<br>EM_RESULT_VALUE_SU<br>EM_RESULT_VALUE_MII<br>EM_PAGE_CBD_COUNT_ | M<br>SQR<br>SUM                                    | BDATE<br>USTOMER_ID<br>M_RESULT_VALUE_MAX           |                   |

- 1. From the Select tables that serve as Fact for the content list, select the fact table.
- 2. Click Add Fact.
- 3. Specify the File Identifier and OBR Table/Caption Name.
- 4. Write or modify the SQL Statement, and click Save and Validate.
- 5. Click *intercolumn* and select the column name.
- 6. Select the **Primary Dimension** and **Linked Dimensions**.
- 7. From the Select Required Metrics list choose the metrics required.
- 8. From **Business key to Fact column association** list, select the business key column names and the associated fact column names.

| Business key to Fact column association: |                     |              |                         |       |       |       |       |       |       |
|------------------------------------------|---------------------|--------------|-------------------------|-------|-------|-------|-------|-------|-------|
|                                          | TRANSACTIONS_DIM    | CUSTOMER     | CUSTOMER_ID CUSTOMER_ID |       |       |       |       |       |       |
| А                                        | ggregate Functions: | 🕑 avg        | min                     | 🔲 max | 🗌 cnt | 🗆 tot | 🔲 med | 🗌 std | 🗌 slo |
|                                          | Column/Aggregate    | avg All/None |                         |       |       |       |       |       |       |
|                                          | DBDATE              |              |                         |       |       |       |       |       |       |
|                                          | CUSTOMER_ID         |              |                         |       |       |       |       |       |       |
|                                          | EM_RESULT_VALUE_MAX |              |                         |       |       |       |       |       |       |

9. Click the check-boxes to select **Aggregate Functions**.

**Tip:** Click  $\bigcirc$  to view sample data from the dimension table, i to duplicate the current dimension source, and  $\blacksquare$  to delete the current file selection.

- 10. Repeat steps 1 to 8 to add more dimensions.
- 11. Click **Modify Source** to go back and select a different source.
- 12. Click **Confirm Selection** to proceed to build content.

The Validate and build page appears.

# Task 5: Build and Deploy Content

The **Validate and build** page displays the details of the dimension and fact table you have collected.

| ielect the datasource 🔹 Review the selection 🛸 👭 Validate and build                                                                                                    |
|----------------------------------------------------------------------------------------------------|
| 😆 Summary Info - Review selection before the build:                                                                                                    |
| Content Name: Sam Datasource Type: Database                                                                                                    |
| Table : PRODUCT ;Query Name : PRODUCT_dim;Type: PRODUCT_dim ;Data type : Dimension;Name : PRODUCT_hf ;Database Type : MSSQL ;<br>Business key columns: [product_name] ;<br>Attributes: [sku_id] [product_name] [brand_name] [category] [subcategory] [price] ;<br>SQL statement : select 'sku_id' as sku_id';product_name' as product_name/same,'category' as category,'subcategory' as subcategory;price' as price from PRODUCT                                                                                       |
| Table : STORES ;Query Name : STORES_dim;Type: STORES_dim;Data type : Dimension;Name : STORES_hf ;Database Type : MSSOL ;<br>Business key columns: [store_name] ;<br>Attributes: [agenttimestamp] [ product_name ] [ store_name ] [ store_name ] [ stork_available ] ;<br>SQL statement : select 'agenttimestamp' as agenttimestamp;product_name' as product_name's store_name'; store_name'; as promotion_name' as promotion_name's stork_available' as stock_available from STORES                                    |
| Table : SALES ; Ouery Name : SALES_fact; Type: SALES_fact ; Data type : Fact; Name : SALES_hf; Database Type : MSSQL ;<br>Metrics: [ agenttimestamp ] [ product_name ] [ store_name ] [ sales_quantity ] [ sales_amount ] ;<br>Time column: agenttimestamp ;<br>Linked Dimension : [ PRODUCT_hf ] : TSORES_hf ];<br>Primary dimension: PRODUCT_hf STORES_hf ;<br>Associated Dimension : PRODUCT hf - Dimension : product name = Fact : product name : ] [ STORES hf - Dimension : store name = Fact : store name : ] ; |
| SQL statement : select 'agenttimestamp' as agenttimestamp, product_name' as product_name, 'store_name' as store_name, 'sales_quantity' as sales_quantity, 'sales_amount' as sales_amount from SALES<br>Aggregate Functions : [avg - sales_quantity : sales_amount ; ] [max - sales_amount ; ]                                                                                                    |
| Auto deploy Domain and ETL content pack                                                                                                    |
| Oreate Universe to local folder     O Publish Universe to CMC repository                                                                                                    |
| ⇔ Save Selection ♦ Modify Selection Save and Run Build                                                                                                    |

1. Select **Auto deploy Domain and ETL content pack** if you want to deploy the content on OBR after successful build.

Caution: If you have selected Auto deploy Domain and ETL content pack in OBR Content Designer, do no try to deploy content in your OBR system Administration Console > Deployment Manager at the same time. Content pack deployment will fail.

2. Select Create Universe to Local Folder or Publish Universe to CMC Repository:

# Create Universe to Local Folder

SAP BusinessObjects universe is created in your local file system at {CDE\_HOME} \workspace \<*ContentPack\_Name* > \<*ContentPack\_* 

*Name*>.ap\UnxFolder\UnxLayers with the following extensions:

- .blx
- .cnx
- .dfx
- .unx

To export universe to CMC repository, see "Exporting the Universe to CMC Repository" on page 76

# Publish Universe to CMC Repository

On selecting this option , Universe gets deployed directly to CMC repository.

To generate Reports from BI Launch Pad, see "Generating Reports from BI Launch Pad" on page 86

If you are creating content on a Linux system, see "Creating Application Content Pack for a Linux System" on page 75 to create application content pack.

- 3. Click **Save** to save your current content pack selection for future use.
- 4. Click Modify selection to reset the content workspace.
- 5. Click **Run Build** to create your content packs.

Content build status is displayed and content pack creation is triggered.

**Note:** If you have selected **Auto deploy Domain and ETL content pack** in step 1, you will see the Installing the Generated content is shown in green

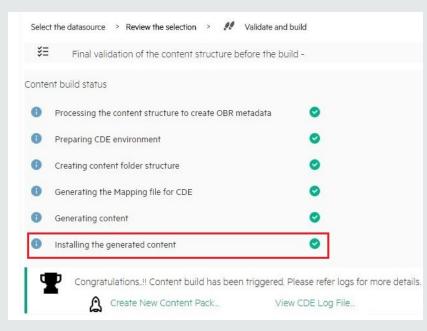

If this step fails, go to {PMDB\_HOME}\log\packagemanager.log file and check the errors.

If you have **not selected** Auto deploy Domain and ETL content packs on OBR after successful build in the previous step, installation is skipped and you will see a hyphen (-) against Installing the Generated content.

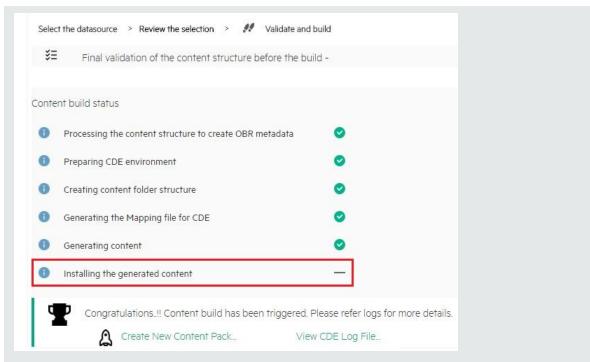

You have to log on to OBR Administration Console and deploy the content pack. For information about deploying and installing content packs, see "Deploying Content Packs" on page 73.

Domain, ETL, and Application component packs are created at {CDE\_HOME} \workspace folder with the *<content pack name>* you have specified.

#### Note:

- Click Create New Content to create a new content pack or View CDE Log File to see the CDE logs.
- You can also see the status on your system in the log file at {CDE\_HOME} \log\cde.log.
- On successful build "Content Build Successful" is displayed in the log file.

# Generating Content on a Non-OBR System

# HP Operations Agent as a Datasource

This section guides you to create content for HPE Operations Agent as datasource.

#### Note:

Before you configure HPE Operations Agent as a datasource, ensure the following:

- You must have RTSM and Operations Agent datasource for building content.
- Ensure that the topology source is RTSM when Operations Agent is the datasource for creating content.

RTSM is a source of the topology information for HPE OBR. The topology information includes all Configuration Items (CIs) as modeled and discovered in RTSM. Node resource information is directly obtained from HP Operations Agent.

Follow these steps to generate the Domain, ETL, and Application components of the content pack:

# Task 1: Select the Datasource

| Hewlett Packard<br>Enterprise | OPERATION | IS BRIDGE RE                        | PORTER            | Home      | Content Workspace | Settings |
|-------------------------------|-----------|-------------------------------------|-------------------|-----------|-------------------|----------|
| * 🖌 🗘<br>Se                   |           | e to develop the cor                | tent pack. Review | selection | and build.        |          |
| Choose the datasource fo      |           | Select -  Select - Dependions Agent |                   |           |                   |          |
| 2015-2016 Hewlett Packard Ent |           | CSV<br>Database                     |                   |           |                   | Ľ        |

1. On the Content Workspace page, from the **Choose the datasource for your content:** list, select **Operations Agent**.

The Select the datasource tab is displayed.

| Choose the datasource for your cor | tent: Operations Agent 🔻        | ⊘               | III Resume PA Saved Session |
|------------------------------------|---------------------------------|-----------------|-----------------------------|
| Select the datasource > Review     | the selection > Validate and bu | uld             |                             |
| Fill in source details:            |                                 |                 |                             |
| 🚊 Operations Agent:                | Hostname                        |                 |                             |
| Use HP OM as topology              | source 🛛 🗹 Use RTSM for :       | topology source |                             |
| 🖨 RTSM :                           | Hostname                        | Port User       | name Password               |
| Use SSL :                          | ⊖Yes ● No                       |                 |                             |
|                                    | _                               |                 |                             |
| 😴 Use Previous Detail              | 5                               | <u> </u>        | Process Source              |

2. Type the **Operations Agent** host name to specify your datasource details.

**Note:** Once you create content, the following options are displayed on this page during your subsequent sessions if you have saved your sessions:

- **Resume PA Saved Session**: Click this option if you have already saved content pack artifact details in your previous session and want to continue creating content using the same details.
- Use Previous Details: If you have entered datasource details in HPE OBR Content Designer earlier, click Use Previous Details to load Operations Agent details from an earlier session. Enter the Password and then click Process Source.
- 3. Type the following **RTSM** details:
  - Hostname: RTSM host name or IP address
  - Port: RTSM port number
  - **Username**: RTSM username
  - **Password**: RTSM password
- 4. In **Use SSL**, click **Yes** if you want to establish secure connection with HP Operations Agent, else click **No**.
- 5. Click **Test Connection** to check if the Operations Agent and RTSM sources are connecting.

The following messages are displayed on successful validation:

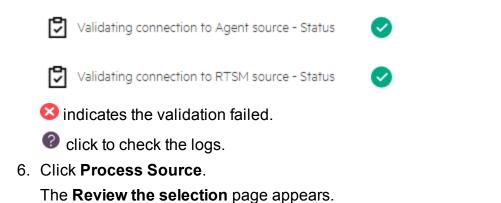

# **Task 2: Specify Content Attributes**

| Content Attributes: |              |                    |                   |             |            |
|---------------------|--------------|--------------------|-------------------|-------------|------------|
| Content Pack Name:  | Content Name | Content Publisher: | Content Publisher | Datasource: | Datasource |
| Version:            | Version      | Topology Source:   | 🖉 RTSM 🖉 HP OM    |             |            |

- 1. Type the **Content Pack Name** and **Content Publisher** name.
- 2. Type your datasource application in the **Datasource** box and content pack Version.

# **Task 3: Add Dimensions**

# Best practices for HPE Operations Agent as source while selecting dimensions and facts:

- For each of the unique datasource and class combination, one fact and one dimension must be selected.
- This dimension must be selected in associated dimension attribute to ensure that one fact table and one dimension table are created for each datasource and class combination.

| Pi | ck Dimensions: Datasource                        | 2: 🔻                                                                                                    | Class:     |              | •                                                        | + Add Dimensio                 | on    |
|----|--------------------------------------------------|----------------------------------------------------------------------------------------------------|------------|--------------|----------------------------------------------------------|--------------------------------|-------|
| Ľ  | Dimension   Datasource :                         | SCOPE Class : GLOBAL                                                                                                    |            |              |                                                          | I                              | ö — 🗲 |
|    | OBR Table/Caption Name:<br>Business Key Columns: | GLOBAL                                                                                                    | Add column |              |                                                          |                                |       |
|    | Select Required Attributes :                     | DATE_SECONDS<br>GBL_PROC_SAMPLE<br>GBL_SYSCALL_RATE<br>GBL_SYSTEM_UPTIME_HOURS<br>GBL_SYSTEM_UPTIME_SECONE<br>GBL_SYSTEM_UPTIME_SECONE<br>GBL_INTERVAL<br>GBL_CSWITCH_RATE<br>GBL_INTERRUPT_RATE |            | ><br>>><br>< | GBL_INTE<br>GBL_SYSC<br>STATDATE<br>STATTIME<br>GBL_ACTI | _CACHE_HIT_PCT<br>RRUPT<br>ALL | 4     |

- 1. In Pick Dimensions, select the Datasource and Class from the lists.
- 2. Click Add Dimension.
- 3. Type OBR Table/Caption Name.
- 4. Click in the **Business Key Columns** box to select the column name and click **Add column**.

The selected column names are listed.

- a. Repeat step 4 to add more Business Key Columns.
- b. Click next to the column name to delete the column.
- 5. Click Add column.

You can select multiple business key columns from the list.

- 6. Repeat steps 1 to 5 to add more dimension tables.
- 7. Select Required Attributes from the list.
  - Click > to move selected column names or >> to move all the column names.

Click to duplicate the current dimension source and — to delete the current datasource and class selection.

# Task 4: Adding Facts

| Pick Facts:               | Datasource:                                                                                                    | • Clas                | SS: ¥                                                                    | + Add Fact |
|---------------------------|----------------------------------------------------------------------------------------------------|-----------------------|--------------------------------------------------------------------------|------------|
| ☐ Fact  Datasource: SCOP  | E Class : GLOBAL                                                                                                    |                       |                                                                          | ii — 🕨     |
| Time column:              | AGENTTIMESTAMP                                                                                                    | tring columns are not | allowed for fact selection                                               |            |
| Select Required Metrics : | YEAR<br>DAY<br>DATE_SECONDS<br>INTERVAL<br>GBL_SYSTEM_UPTIME_HOURS<br>GBL_SYSTEM_UPTIME_SECONDS<br>GBL_STATTIME<br>GBL_INTERVAL<br>GBL_CSWITCH_RATE<br>GBL_INTERRUPT_RATE | >                     | HOSTNAME<br>GBL_PROC_SAMPLE<br>GBL_MEM_CACHE_HIT_PCT<br>GBL_SYSCALL_RATE |            |
| Associated Dimensions:    | GLOBAL                                                                                                    |                       |                                                                          |            |

- 1. In Pick Facts, select the Datasource and Class from the lists.
- 2. Click Add Fact.
- 3. Select Time Column.

The **Time Column** displays the default value.

4. Select Required Metrics from the list.

**Note:** Do not include the default **Time Column** value to the selected required metrics list.

- 5. Select the check box if you want to choose **Associate Dimensions**.
- 6. The Business key to Fact column association displays the selected dimensions.

#### Associate DataType to the selected Metrics:

| HOSTNAME              | String •  |
|-----------------------|-----------|
| GBL_PROC_SAMPLE       | Integer 🔻 |
| GBL_MEM_CACHE_HIT_PCT | Integer 🔻 |
| GBL_SYSCALL_RATE      | Integer 🔻 |

Business key to Fact column association:

|   | GLOBAL                                                         | HOSTNA     | TNAME : HOSTNAME |              |              |   |  |  |
|---|----------------------------------------------------------------|------------|------------------|--------------|--------------|---|--|--|
| A | Aggregate Functions: 🖉 avg 🖉 min 🗭 max 📄 cnt 📄 tot 📄 med 🔲 std |            |                  |              |              |   |  |  |
|   | Column/Ag                                                      | Igregate   | avg All/None     | min All/None | max All/None |   |  |  |
|   | HOSTN                                                          | AME        |                  |              |              |   |  |  |
|   | GBL_PROC_                                                      | SAMPLE     | •                |              |              |   |  |  |
|   | GBL_MEM_CAC                                                    | HE_HIT_PCT |                  | •            | •            |   |  |  |
|   |                                                                |            |                  |              |              | 1 |  |  |

7. Select the **Aggregate Functions** by clicking the check boxes. Select aggregate columns for the selected metrics as per "Select Required Metrics from the list." on the previous page.

Click  $\mathbf{C}$  to view **Sample Data**,  $\mathbf{D}$  to duplicate the current fact source and — to delete the current datasource and class selection.

## Task 5: Select Views

Note:

- For HPE Operations Agent as the datasource, the fact data is reconciled to host by default. Hence, it is mandatory to select a view and map nt/unix as citype.
- The fact table of datasource/class combination you select here, is linked to K\_CI\_ system automatically. You will not find any local dimension table for this particular fact selection.

| Pick the RTSM Views for collection:                     | view name + Add                                            |             |
|---------------------------------------------------------|------------------------------------------------------------|-------------|
| View Name: SM_PA                                        | CI Type: NT +Add ci-type                                   | ii —        |
| HP OM Topology scenario - Link the dat                  | asource and class dimension combination to CI Types:       |             |
| View Name: SM_PA C<br>CI Type: NT , Datasource/Class: S | CI Type: NT   Datasource/Class: SCOPE/GLOBAL  SCOPE/GLOBAL | • +Add link |

1. In the **Pick the RTSM Views for collection:** box, type or select the required RTSM, and then click **Add**.

A message View added successfully is displayed.

2. Select the CI Type and click Add ci-type.

Click to duplicate the current view selection and — to delete the current view selection.

- 3. Under the HP OM Topology scenario Link the datasource and class dimension combination to CI Types: section,
  - a. Select the CI Type, and then select the Datasource/Class combination.
  - b. Click Add link. Repeat these steps to add more CI Type and Datasource/Class.
- 4. Repeat steps 1 to 5 to add more RTSM views.
- 5. Click Confirm Selection.

Click **Modify Selection** to reset your content workspace.

### **Task 6: Build and Deploy Content**

The **Validate and build** page displays the details of the dimension and fact table you have collected.

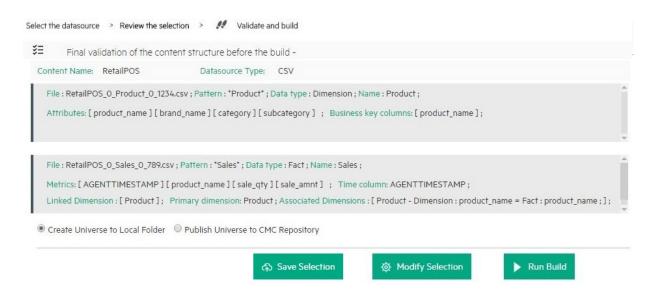

1. Select Create Universe to Local Folder or Publish Universe to CMC Repository:

#### Create Universe to Local Folder

SAP BusinessObjects universe is created in your local file system at {CDE\_HOME} \workspace \<ContentPack\_Name > \<ContentPack\_

*Name*>.ap\UnxFolder\UnxLayers with the following extensions:

- .blx
- .cnx
- .dfx
- .unx

To export universe to CMC repository, see "Exporting the Universe to CMC Repository" on page 76

#### Publish Universe to CMC Repository

On selecting this option, Universe gets deployed directly to CMC repository.

To generate Reports from BI Launch Pad, see "Generating Reports from BI Launch Pad" on page 86

If you are creating content on a Linux system, see "Creating Application Content Pack for a Linux System" on page 75 to create application content pack.

- 2. Click **Save** to save your current content pack selection for future use.
- 3. Click Modify selection to reset the content workspace.
- 4. Click **Run Build** to create your content packs.

Content build status is displayed and content pack creation is triggered.

Domain, ETL, and Application component packs are created at {CDE\_HOME} \workspace folder with the *<content pack name>* you have specified. For

information about deploying content pack on OBR, see "Deploying Content Packs" on page 73.

Note:

- Click Create New Content to create a new content pack or View CDE Log File to see the CDE logs.
- You can also see the status on your system in the log file at {CDE\_HOME} \log\cde.log.

# CSV File as Datasource

You can create content using a set of CSV files as the datasource using HPE OBR Content Designer. Perform the following steps to generate the Domain, ETL, and Application components of the content pack:

Note: Ensure the following before selecting the .CSV files:

- Names of the CSV files you select are in the format: <DomainName>\_0\_
   <TableName>\_0\_<UniqueIdentifier/TimeStamp>.csv
   Example: RetailPOS\_0\_Store\_0\_567.csv
- If you are selecting CSV files that are converted from dos2Unix, the new line character or the record delimiter (terminator) in the .CSV files must be \n\r.

# Task 1: Select the Source File

- 1. Open the **Content Workspace** page.
- 2. From the Choose the datasource for your content: list, select CSV.

| Hewlett Packard<br>Enterprise | OPERATIONS              | S BRIDGE RE              | PORTER              | Home   | Content Workspace | Settings |
|-------------------------------|-------------------------|--------------------------|---------------------|--------|-------------------|----------|
| * 🖌                           | Q                       |                          |                     |        |                   |          |
| Select your data              | asource to develop the  | content pack. Rev        | iew selection and l | ouild. |                   |          |
| Choose the datasour           | rce for your content:   | - Select -<br>- Select - | •                   |        |                   |          |
|                               |                         | Operations Agent         | t                   |        |                   |          |
| © 2015-2016 Hewlett Packard   | d Enterprise Company, L | CSV<br>Database          |                     |        |                   | S su     |

3. Click **Select source file** and add the source .CSV file.

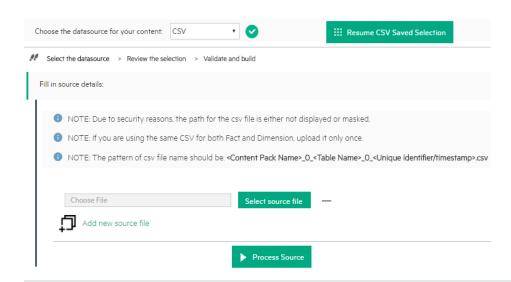

#### Note:

Click **Resume CSV Saved Selection** if you have saved dimension and fact selections on content workspace.

Click --next to Select source file to remove the selected CSV file.

- 4. Click Add new source file, and then click Select source file to add more .CSV files.
- 5. Click **Process Source** after you have added the CSV files.

The Review the Selection page appears.

**Note:** If you want to create fact and dimension from fields in same .csv file, make copies of the .csv and use them separately. Both the .csv files should have appropriate names.

# **Task 2: Specify Content Attributes**

| Content Attributes: |              |                    |                   |             |     |
|---------------------|--------------|--------------------|-------------------|-------------|-----|
| Content Pack Name:  | Content Name | Content Publisher: | Content Publisher | Datasource: | CSV |
| Version:            | 10.00.000    |                    |                   |             |     |

- 1. Type Content Pack Name. Example, RetailPOS.
- 2. Content Publisher name. Example, ABC Retail.
- 3. Type your datasource application in the Datasource box and content pack Version.

# Task 3: Add Dimensions

| Select files for dimension:        |                        |                | ٣                                                                        | + Add Dimension |        |
|------------------------------------|------------------------|----------------|--------------------------------------------------------------------------|-----------------|--------|
| Dimension   Source File : RetailPO | S_0_Product_0_1234.csv |                |                                                                          |                 | ii — 🕨 |
| File Identifier:                   | Product                | ]              |                                                                          |                 |        |
| File Pattern:                      | *Product*              | ]              |                                                                          |                 |        |
| OBR Table/Caption Name:            | Product                | ]              |                                                                          |                 |        |
| Select Required Attributes :       | A<br>V                 | >><br><<br>< < | sku_id<br>product_name<br>brand_name<br>category<br>subcategory<br>price |                 |        |
| Business Key Columns:              | column name            | +Add col       | umn                                                                      |                 |        |
| product name —                     |                        |                |                                                                          |                 |        |

- 1. From the **Select files for dimension:** list, select the dimension file and click **Add Dimension**.
- 2. Specify the File Identifier, File Pattern, and OBR Table/Caption Name.

Note: Table names must be unique across your content creation in OBR.

- 3. From the Select Required Attributes list choose the metrics required.
- 4. Click in the **Business Key Columns** box to select the column name and click **Add column**.

The selected column names are listed.

- Repeat step 4 to add more Business Key Columns.
- Click next to the column name to delete the column.

**Note:** Click <sup>C</sup> to duplicate the current dimension source and — to delete the current datasource and class selection.

5. Repeat steps 1 to 4 to add more dimensions.

# Task 4: Add Facts

| Select files for fact:                                             |                                                               |                 | • + Add Fa                                                                           | ct    |
|--------------------------------------------------------------------|---------------------------------------------------------------|-----------------|--------------------------------------------------------------------------------------|-------|
| Fact   Source File : RetailPOS_0_S                                 | ales_0_789.csv                                                |                 |                                                                                      | ü — 🗲 |
| File Identifier:                                                   | Sales                                                         |                 |                                                                                      |       |
| File Pattern:                                                      | *Sales*                                                       |                 |                                                                                      |       |
| OBR Table/Caption Name:                                            | Sales                                                         |                 |                                                                                      |       |
| Time column:                                                       | AGENTTIMESTAMP                                                | Ø               |                                                                                      |       |
| Primary Dimension:                                                 | Product                                                       |                 |                                                                                      |       |
| Linked Dimensions:                                                 | Product                                                       |                 |                                                                                      |       |
| Select Required Metrics :                                          | Except for business key, othe<br>store_name<br>promotion_name | * >><br>>><br>< | lowed for fact selection.<br>AGENTTIMESTAMP<br>product_name<br>sale_qty<br>sale_amnt |       |
| Business key to Fact column association Product   product_name : p |                                                               | Ψ <<            |                                                                                      | ¥     |

- 1. From the Select files for fact list, select the fact file, and then click Add Fact.
- 2. Specify the File Identifier, File Pattern, and OBR Table/Caption Name.
- 3. Click *to* add **Time Column** and select the column name.

Caution: This step is mandatory.

- 4. Select the Primary Dimension. The Linked Dimension is selected automatically.
- 5. From the Select Required Metrics list choose the metrics required.
- 6. From **Business key to Fact column association** list, select the business key column name and associated fact column name.

Note: Ensure that **Time column** and **Business key to Fact column association** are selected as part of required metrics.

7. Click the check boxes to select **Aggregate Functions**.

| Ag | gregate Functions: | 🗹 avç | g 🗹 min | 🕑 max 📃 | cnt | 🔲 tot | med med | 🔲 std | slope | 🔲 wav |
|----|--------------------|-------|---------|---------|-----|-------|---------|-------|-------|-------|
|    | AGENTTIMESTAMP     |       |         |         |     |       |         |       |       |       |
|    | product_name       |       |         |         |     |       |         |       |       |       |
|    | sale_qty           | 8     |         |         |     |       |         |       |       |       |
|    | sale_amnt          |       | •       |         |     |       |         |       |       |       |

8. Repeat steps 1 to 7 to add more facts.

Click to duplicate the current fact source and — to delete the current selection.

9. Click Confirm Selection to proceed to build content.

The Validate and build page appears.

Click Modify Source to reset the workspace and select different CSV files.

**Note:** When you click **Modify Source** and change CSV files, if you retain one or more previously selected CSV files for content creation, Content Designer retains all the details of the unchanged CSV files.

# Task 5: Build and Deploy Content

The **Validate and build** page displays the details of the dimension and fact table you have collected.

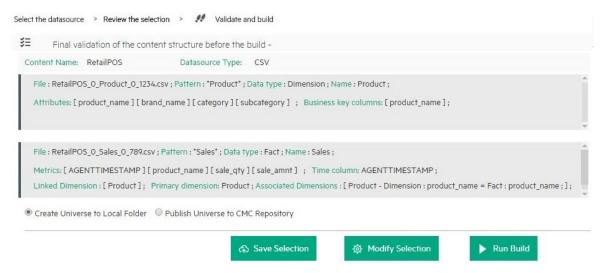

1. Select Create Universe to Local Folder or Publish Universe to CMC Repository:

### Create Universe to Local Folder

SAP BusinessObjects universe is created in your local file system at {CDE\_HOME} \workspace\<ContentPack\_Name>\<ContentPack\_ Name>.ap\UnxFolder\UnxLayers with the following extensions:

- .blx
- .cnx
- .dfx
- .unx

To export universe to CMC repository, see "Exporting the Universe to CMC Repository" on page 76

### Publish Universe to CMC Repository

On selecting this option, Universe gets deployed directly to CMC repository.

To generate Reports from BI Launch Pad, see "Generating Reports from BI Launch Pad" on page 86

If you are creating content on a Linux system, see "Creating Application Content Pack for a Linux System" on page 75 to create application content pack.

- 2. Click **Save Selection** to save your current content pack selection for future use.
- 3. Click **Modify selection** to reset the content workspace.
- 4. Click **Run Build** to create your content packs.

Content build status is displayed and content pack creation is triggered and the following status is displayed:

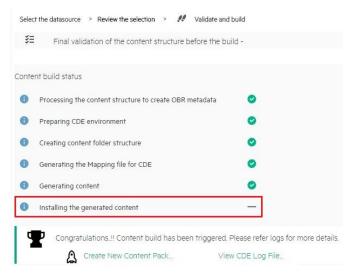

Domain, ETL, and Application component packs are created at {CDE\_HOME} \workspace folder with the *<content pack name>* you have specified.

Log on to OBR Administration Console and deploy the content pack. For information about deploying and installing content packs, see "Deploying Content Packs" on page 73.

### Note:

After you deploy the content pack, ensure that the input CSV files are available in the {PMDB\_HOME}\collect\ folder.

The record terminator in the CSV files must be according to the platform on which OBR is installed:

- OBR on Windows: Record terminator of the input CSV must be \n\r.
- OBR on Linux: Record terminator of the input CSV must be \n

Click **Create New Content** to create a new content pack or **View CDE Log File** to see the CDE logs.

You can also see the status on your system in the log file at {CDE\_HOME}\log\cde.log.

# Database as a Datasource

HPE OBR collects data from databases that support Java Database Connectivity (JDBC): Microsoft SQL, Oracle, Sybase IQ, PostgreSQL, and so on).

**Note:** If you select ORACLE as the database type, do not select Auto deploy Domain and ETL content pack. Your ETL content pack collection policy has to be edited and recreated using the command-based CDE.

From your collection policy, find the following DBDATE:

<statement>select "DBDATE" as DBDATE,"CUSTOMER\_ID" as CUSTOMER\_ ID,"SESSION\_COMP\_SEC" as SESSION\_COMP\_SEC from RUM\_EVENTS\_ 90000 where **DBDATE > \$FETCH\_START\_TIME**</statement>

Replace with the following:

<statement>select "DBDATE" as DBDATE,"CUSTOMER\_ID" as CUSTOMER\_ ID,"SESSION\_COMP\_SEC" as SESSION\_COMP\_SEC from RUM\_EVENTS\_ 90000 where **DBDATE > TO\_TIMESTAMP(\$FETCH\_START\_TIME, 'YYYY-MM-DD HH24:MI:SS.FF'**)</statement>

For instructions to recreate ETL content pack, see *HPE Operations Bridge Reporter Content Development Guide*.

Perform the following steps to generate the Domain, ETL, and Application components of the content pack:

# Task 1: Select the Datasource

- 1. Open the **Content Workspace** page.
- 2. From the **Choose the datasource for your content:** list, select **Database.** The Select the datasource tab is displayed.

|                                  | <b>Hewlett Packard</b><br>Enterprise | OPERATIONS BRIDGE REPORTE                           |
|----------------------------------|--------------------------------------|-----------------------------------------------------|
| * 🖌 🗘                            |                                      |                                                     |
|                                  |                                      |                                                     |
| Select your datasource to develo | op the content pack. Review          | selection and build. Content Pack is generated to b |
| Select your datasource to develo |                                      | selection and build. Content Pack is generated to b |

3. Specify the Database Host Name.

| Choose the datasource for your content: Database                  | e 🔻 😋             | Resume DB Saved Selection |  |  |  |  |  |  |
|-------------------------------------------------------------------|-------------------|---------------------------|--|--|--|--|--|--|
| Select the datasource > Review the selection > Validate and build |                   |                           |  |  |  |  |  |  |
| Fill in source details:                                           |                   |                           |  |  |  |  |  |  |
| Database Host Name:                                               | Hostname          |                           |  |  |  |  |  |  |
| 🗎 Database Type:                                                  | -Select-          |                           |  |  |  |  |  |  |
| Connection details:                                               | Port Username Pas | sword                     |  |  |  |  |  |  |
| Database Name:                                                    |                   |                           |  |  |  |  |  |  |
| Database Instance Name/Server Name:                               |                   |                           |  |  |  |  |  |  |
| 🚡 Use Previous Details                                            | 五 Test (          | Connection Process Source |  |  |  |  |  |  |
|                                                                   |                   |                           |  |  |  |  |  |  |

#### Note:

- If you have entered database details in HPE OBR Content Designer earlier, click **Use Previous Session Details** to load database details saved earlier.
- Click **Resume DB Saved Selection** to load your content pack attributes selection from an earlier session in content workspace.
- 4. Select the Database Type from the list.

**Note:** For the database type, copy the following .jar files as applicable from the available location to the {CDE\_HOME}\lib directory:

| Database Type          | .jar file            | Available Location                                                                                                    |
|------------------------|----------------------|----------------------------------------------------------------------------------------------------|
| MSSQL                  | jtds.jar             | {PMDB_HOME}<br>\adminServer\webapps\BSMRApp\<br>WEB-INF\lib                                                               |
| ORACLE                 | OVoracle.jar         | {PMDB_HOME}<br>\adminServer\webapps\BSMRApp\<br>WEB-INF\lib                                                               |
| SYBASEIQ/SYBASEA<br>SE | jconn4.jar           | You can copy the <b>jconn4.jar</b> file from<br>your jConnect install location or<br>download the file from the Internet. |
| POSTGRESQL             | postgresql.j<br>ar   | {PMDB_HOME}<br>\adminServer\webapps\BSMRApp\<br>WEB-INF\lib                                                               |
| VERTICA                | vertica-<br>jdbc.jar | {PMDB_HOME}<br>\adminServer\webapps\BSMRApp\<br>WEB-INF\lib                                                               |

- 5. Specify the **Connection details**: Port number, username, and password.
- 6. Specify the Database Name and Database Instance Name/Server Name.

Note:

• For MSSQL database:

The **Database Name** is the name of your database on the MSSQL server and **Server Name** is the name of the SQL server where the database is created. **Example**:

| File Edit View Project Debug Tools Window Com                                                                                                    |
|----------------------------------------------------------------------------------------------------|
| 🎦 New Query   📭 📸 📸 😘   🕞   😂 属 🥌   🕰                                                                                                    |
| ₩₽ ৳₽                                                                                                    |
| Object Explorer - 7 ×<br>Connect - 92 92 = 7 2 5                                                                                                    |
|                                                                                                    |
|                                                                                                    |
| 🛨 🧰 System Databases<br>🛨 🚞 Database Snapshots                                                                                                    |
| 🕀 间 bpi                                                                                                    |
|                                                                                                    |
| 🖭 🧰 prfdb                                                                                                    |
| ReportServer     ReportServerTempDB                                                                                                    |
| 🕀 🧾 RTSM                                                                                                    |
| If RTSMHISTORY     Security                                                                                                    |
| Server Objects                                                                                                    |
|                                                                                                    |
|                                                                                                    |
| Choose the datasource for your content: Database                                                                                                    |
|                                                                                                    |
|                                                                                                    |
|                                                                                                    |
| Select the datasource > Review the selection > Validate and build Fill in source details:                                                                                                    |
| Select the datasource > Review the selection > Validate and build                                                                                                    |
| Select the datasource > Review the selection > Validate and build Fill in source details:  Database Host Name: vm0160.swlab.net                                                                                                    |
| Select the datasource > Review the selection > Validate and build Fill in source details:  Database Host Name: vm0160.swlab.net                                                                                                    |
| Select the datasource > Review the selection > Validate and build Fill in source details:  Database Host Name: vm0160.swlab.net                                                                                                    |
| Select the datasource > Review the selection > Validate and build          Fill in source details:         Image: Database Host Name:         Image: Database Type:         Image: Database Type: |
| Select the datasource > Review the selection > Validate and build  Fill in source details:  Database Host Name:  vm0160.swlab.net  Database Type: MSSQL                                                                                                    |
| Select the datasource > Review the selection > Validate and build          Fill in source details:         Image: Database Host Name:         Image: Database Type:         Image: Database Type: |

# • For Oracle database:

The Database Name and the Database Instance Name are the same. Type the same name in both the boxes.

## Example:

| Change Alias: B                                 | SM926_ProfileDB                             |    |
|-------------------------------------------------|---------------------------------------------|----|
| Name:                                           | ProfileDB                                   |    |
| Driver:                                         | ✓ Oracle Thin Driver ▼ N                    | ew |
| URL:                                            | jdbc:oracle:thin:@vm0790.swlab.net:1521orcl |    |
| User Name:                                      | prof01                                      |    |
| Password:                                       | • • • • •                                   |    |
| 🗌 Auto logon                                    | Connect at Startup                          |    |
|                                                 | Properties                                  |    |
| Warning - Pass                                  | words are saved in clear text               |    |
| Warning - 1 ass                                 | words are saved in creat text               |    |
|                                                 |                                             |    |
|                                                 |                                             |    |
|                                                 | OK Close Test                               |    |
|                                                 | OK Close Test                               |    |
| pose the datasource t                           |                                             |    |
| pose the datasource                             |                                             |    |
|                                                 |                                             |    |
| Select the datasource                           | for your content: Database                  |    |
| Select the datasource                           | for your content: Database                  |    |
| Select the datasource<br>ill in source details: | for your content: Database                  |    |
| Select the datasource<br>ill in source details: | for your content: Database                  | ·  |
| ill in source details:                          | for your content: Database                  | •  |

- 7. Click **Test Connection** to check the database connectivity.
- 8. Click **Process Source** to proceed with content development. The **Review the selection** page appears.

# **Task 2:Specify Artifact Attributes**

| Content Attributes: |                 |                        |             |                    |           |
|---------------------|-----------------|------------------------|-------------|--------------------|-----------|
| Content Pack Name:  | Example_Content | ETL Content Pack Name: | Example_ETL | Content Publisher: | MyCompany |
| Datasource:         | CSV             | Version:               | 10.00.000   |                    |           |

- 1. Specify Content Pack Name and Content Publisher name.
- 2. Specify your datasource application in the **Datasource** box and content pack **Version**.

# Task 3: Add Dimensions

| Select table for dimension:                                               | Table name + Add Dimension                                                                                                    |
|---------------------------------------------------------------------------|----------------------------------------------------------------------------------------------------|
| Dimension   Source Ta                                                     | ble: TRANSACTIONS_DIM Database Type: MSSOL                                                                                                    |
| File Identifier:<br>OBR Table/Caption Name:<br>Select Required Attributes | TRANSACTIONS_DIM_dim<br>TRANSACTIONS_DIM                                                                                                    |
| Business Key Columns:<br>CUSTOMER_ID —<br>SQL statement:                  | CUSTOMER_ID       +Add column         select 'INTERNAL_TRANSACTION_ID' as INTERNAL_TRANSACTION_ID,'TRANSACTION_ID' as TRANSACTION_ID,CUSTOMER_ID' as CUSTOMER_ID', TRANSACTION, NAME; TRANSACTION, DESCRIPTION' as TRANSACTION, DESCRIPTION, DESCRIPTION, D |
|                                                                           | BTF_ID,BTF_NAME: as BTF_NAME,INTERNAL_APPLICATION_ID' as INTERNAL_APPLICATION_ID from TRANSACTIONS_DIM                                                                                                    |

- 1. From the **Select tables that serve as dimension for the content:** list, select the dimension table.
- 2. Click Add Dimension.
- 3. Specify the File Identifier, and OBR Table/Caption Name.
- 4. From the Select Required Attributes list choose the metrics required.
- 5. Click in the **Business Key Columns** box to select the column name and click **Add column**.
- Write or modify the SQL Statement, and click Save and Validate.
   The SQL statement validation status is displayed.

**Tip:** Click  $\mathbb{C}$  to view sample data from the dimension table, i to duplicate the current dimension source, and  $\blacksquare$  to delete the current file selection.

7. Repeat steps 1 to 6 to add more dimensions.

# Task 4: Add Facts

| Select table for fa                                                                   | act:                                                                                                    |                                         | Table name                                                                  |   | + Add Fact |
|---------------------------------------------------------------------------------------|----------------------------------------------------------------------------------------------------|-----------------------------------------|-----------------------------------------------------------------------------|---|------------|
| 🗋 Fact                                                                                | Source Table :                                                                                                    | BPM_TRANS_2DAY_10000                    | Database Type : MSSQL                                                       | - | ü — 🖌      |
| File Identifie                                                                        | er:                                                                                                    | BPM_TRANS_2DAY_100                      | 00_fact                                                                     |   |            |
| OBR Table/0                                                                           | Caption Name:                                                                                                    | BPM_TRANS_2DAY_100                      | 00                                                                          |   |            |
| SQL statem                                                                            | SQL statement: select 'DBDATE' as DBDATE,'CUSTOMER_ID' as CUSTOMER_ID,<br>'EM_RESULT_VALUE_MAX' as EM_RESULT_VALUE_MAX from<br>BPM_TRANS_2DAY_10000 |                                         |                                                                             |   |            |
| Time colum                                                                            | n:                                                                                                    | DBDATE                                  | Ø                                                                           |   |            |
| Primary Dim                                                                           | iension:                                                                                                    | TRANSACTIONS_DIM                        |                                                                             |   |            |
| Linked Dime                                                                           |                                                                                                    | TRANSACTIONS_DIM                        | 1                                                                           |   |            |
| Select Rec                                                                            | uired Metrics :                                                                                                    |                                         |                                                                             |   |            |
| SAMPLE<br>TUID<br>INTERN<br>STATUS<br>TIME_S'<br>EM_RES<br>EM_RES<br>EM_RES<br>EM_PAC | ETIME<br>IAL_APPLICATION_<br>IAL_LOCATION_                                                                                                    | DN_ID<br>ID<br>IM<br>IMSQR<br>N<br>_SUM | ot allowed for fact selection<br>IBDATE<br>USTOMER_ID<br>M_RESULT_VALUE_MAX |   |            |

- 1. From the Select tables that serve as Fact for the content list, select the fact table.
- 2. Click Add Fact.
- 3. Specify the File Identifier and OBR Table/Caption Name.
- 4. Write or modify the SQL Statement, and click Save and Validate.
- 5. Click  $\mathcal{P}$  to add **Time Column** and select the column name.
- 6. Select the **Primary Dimension** and **Linked Dimensions**.
- 7. From the Select Required Metrics list choose the metrics required.
- 8. From **Business key to Fact column association** list, select the business key column names and the associated fact column names.

| в | Business key to Fact column association: |                           |     |       |       |       |     |       |       |
|---|------------------------------------------|---------------------------|-----|-------|-------|-------|-----|-------|-------|
|   | TRANSACTIONS_DIM                         | CUSTOMER_ID : CUSTOMER_ID |     |       |       |       |     |       |       |
| А | ggregate Functions:                      | 🕑 avg                     | min | 🔲 max | 🗌 cnt | 🗆 tot | med | 🔲 std | 🗌 slo |
|   | Column/Aggregate                         | avg All/None              |     |       |       |       |     |       |       |
|   | DBDATE                                   |                           |     |       |       |       |     |       |       |
|   | CUSTOMER_ID                              |                           |     |       |       |       |     |       |       |
|   | EM_RESULT_VALUE_MAX                      |                           |     |       |       |       |     |       |       |

9. Click the check boxes to select **Aggregate Functions**.

**Tip:** Click  $\mathbb{C}$  to view sample data from the fact table,  $\square$  to duplicate the current fact source and — to delete the current file selection.

- 10. Repeat steps 1 to 8 to add more dimensions.
- 11. Click **Modify Source** to go back and select a different source.
- 12. Click **Confirm Selection** to proceed to build content. The **Validate and build** page appears.

# Task 5: Build and Deploy Content

The **Validate and build** page displays the details of the dimension and fact table you have collected.

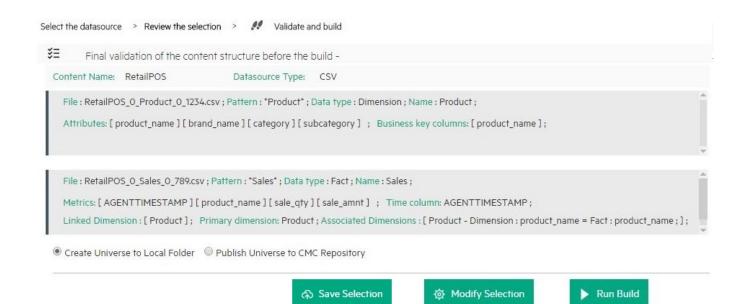

1. Select Create Universe to Local Folder or Publish Universe to CMC Repository:

#### Create Universe to Local Folder

SAP BusinessObjects universe is created in your local file system at {CDE\_HOME} \workspace\<*ContentPack\_Name*>\<*ContentPack\_ Name*>.ap\UnxFolder\UnxLayers with the following extensions:

- .blx
- .cnx
- .dfx
- .unx

To export universe to CMC repository, see "Exporting the Universe to CMC Repository" on page 76

#### Publish Universe to CMC Repository

On selecting this option, Universe gets deployed directly to CMC repository.

To generate Reports from BI Launch Pad, see "Generating Reports from BI Launch Pad" on page 86

If you are creating content on a Linux system, see "Creating Application Content Pack for a Linux System" on page 75 to create application content pack.

- 2. Click **Save** to save your current content pack selection for future use.
- 3. Click Modify selection to reset the content workspace.
- 4. Click Run Build to create your content packs.

Content build status is displayed and content pack creation is triggered.

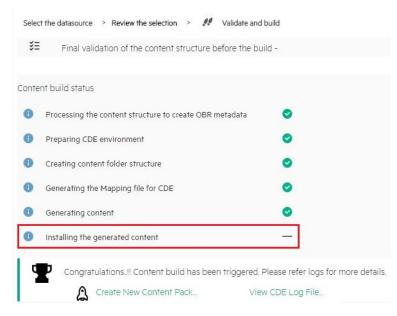

Domain, ETL, and Application component packs are created at {CDE\_HOME} \workspace folder with the *<content pack name>* you have specified.

#### Note:

- Click Create New Content to create a new content pack or View CDE Log
   File to see the CDE logs.
- You can also see the status on your system in the log file at {CDE\_HOME} \log\cde.log.
- On successful build "Content Build Successful" is displayed in the log file.

## **Deploying Content Packs**

#### Deploying Domain and ETL Content Packs

After you build content using HPE OBR Content Designer, domain, ETL, and Application component packs are created at {CDE\_HOME}\workspace folder with the <*ContentPack*> name you have specified. If you have selected **Auto deploy Domain and ETL content pack** while creating content on OBR system, the domain and ETL content pack components are available on **OBR Administration Console** > **Deployment Manager** for installation.

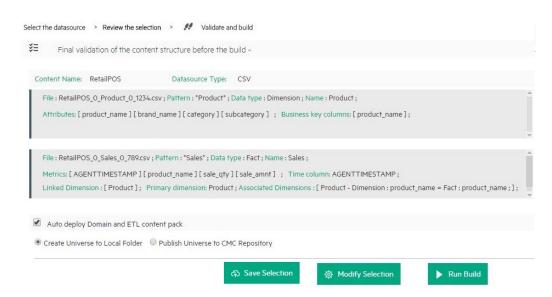

To deploy the generated content pack manually on OBR system, follow these steps:

- 1. On your OBR system, go to {PMDB\_HOME}\packages\ directory.
- 2. Create a folder with the <ContentPack> name your have specified.
- 3. Copy the contents of the following folders to {PMDB\_HOME} \packages\<ContentPack> folder:

**Domain**: {CDE\_HOME}

\workspace\<ContentPack>\Core<ContentPack>.ap\dist\ContentPack>

ETL: {CDE\_HOME}\workspace\<ContentPack>\ETL\_
<ContentPack>.ap\dist\ContentPack>

Copying a generated components to the packages folder makes the components available in the **OBR Administration Console > Deployment Manager** page for installation.

## Generating and Exporting Application Content Pack

1. Select **Auto deploy Domain and ETL content pack** if you want to deploy the content on OBR server after successful build.

Caution: If you have selected Auto deploy Domain and ETL content pack in OBR Content Designer, do no try to deploy content in your OBR system Administration Console > Deployment Manager at the same time. Content pack deployment will fail.

2. Select **Create Universe to Local Folder** to create SAP BusinessObjects universe in your local file system and publish it later on OBR CMC repository.

Files are created with the following extensions at {CDE\_HOME}
\workspace\<ContentPack\_Name>\<ContentPack\_
Name>.ap\UnxFolder\UnxLayers.:

- .blx
- .cnx
- .dfx
- .unx

Or select **Publish Universe to CMC Repository** On selecting this option, Universe gets deployed directly to CMC. To view the published universe and create reports after publishing the universe, perform the following:

- Export universe to CMC repository see "Exporting the Universe to CMC Repository" on the next page.
- Generate Reports from BI Launch Pad see "Generating Reports from BI Launch Pad" on page 86.

If you are creating content on a Linux system, see "Creating Application Content Pack for a Linux System" below to create application content pack.

For information about installing and configuring content packs, refer to *HPE Operations Bridge Reporter Configuration Guide*.

For information about exporting SAP BusinessObjects universe to repository, see "Exporting the Universe to CMC Repository" on the next page.

# Creating Application Content Pack for a Linux System

When you create content using a Linux system, you need to create the application content pack using a Windows system where BusinessObjects ClientTools is installed. Copying the files the files from Linux to Windows does not work.

For information, see HPE Operations Bridge Reporter Content Development Guide.

Follow these steps to create Application content pack in windows:

- 1. Extract the CDE.zip file.
- 2. Run setenv.bat command with appropriate parameter values.

- Copy the ETL, Domain and Application components generated under \$CDE\_ HOME/workspace directory of the Linux system to Windows %CDE\_ HOME%\workspace folder.
- 4. On your command prompt, go to %CDE\_ HOME%\workspace\RetailPOS\RetailPOSDomain.ap.
- 5. Run the following command to compile domain content pack: ant
- 6. Go to %CDE\_HOME%\workspace\RetailPOS\RetailPOSETL.ap.
- 7. Run the following command to compile ETL content pack: ant
- 8. Go to %CDE\_HOME%\workspace\RetailPOS\RetailPOSReporting.ap.
- 9. Run the following command to compile application content pack:

```
ant
```

```
Files are created with the following extensions at {CDE_HOME}
\workspace\<ContentPack_Name>\<ContentPack_
Name>.ap\UnxFolder\UnxLayers:
```

- .blx
- .cnx
- .dfx
- .unx

To view the published universe and create reports refer After publishing the universe, perform the following:

- Export universe to CMC repository see "Exporting the Universe to CMC Repository" below.
- Generate Reports from BI Launch Pad see "Generating Reports from BI Launch Pad" on page 86.

# Exporting the Universe to CMC Repository

After the application content pack is generated using the OBR Content Development Environment (CDE) or OBR Content Designer, perform the following steps:

- On the system where BusinessObjects Clienttools is installed, select SAP Business Intelligence> SAP BO BI platform 4 Client Tools > Information Design Tool.
- 2. Log on to Information Design Tool (IDT).

- 3. Click Window> Local Projects.
- 4. Right-click in the Local Projects area, and select New > Project.

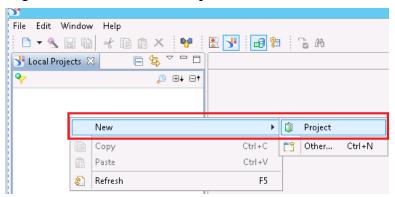

5. Specify the **Project Name** and **Project Location**. The project location is the path of unx folder(UnxFolder) generated by HPE OBR Content Designer.

| 🚽 New Project                    |              |        |
|----------------------------------|--------------|--------|
| New Project<br>Enter the name of | the project. |        |
| Project Name                     | Myrepository |        |
| Project Location                 | C:\UnxLayers |        |
|                                  |              |        |
|                                  |              |        |
| 0                                | Finish       | Cancel |

UnxLayer contains files with the following extensions:

- .blx
- .cnx
- .dfx
- .unx
- 6. Click OK.
- 7. Double-click the **Application**<**ContentPack**>.cnx and modify the **Array Size** to 5.

| Edit Relational Connection                   |          |                           |
|----------------------------------------------|----------|---------------------------|
| Connection Pool Mode                         | Keep the | e connection active for 🔹 |
| Pool Timeout                                 | 10       | Minutes                   |
| Array Fetch Size                             | 5        | ]                         |
| Array Bind Size                              | 5        |                           |
| Login Timeout                                | 600      | Seconds                   |
| JDBC Driver Properties (key=value,key=value) |          |                           |
|                                              |          |                           |
|                                              |          | Finish Cancel             |

- 8. Right-click the **Application**<**ContentPack**>.cnx file and select **Publish Connection to a Repository**.
- 9. On the Publish Connection window, perform the following:

| 🤸 Publish Co      | onnectio | n                                                                        |          |
|-------------------|----------|--------------------------------------------------------------------------|----------|
|                   |          | on to a Repository<br>ne repository where you want to publish the connec | tion.    |
| Sessions          | 📑 Ne     | v Session                                                                | Ŧ        |
| System<br>User Na |          |                                                                          |          |
| Passwor           |          |                                                                          | <b>•</b> |
| Authent           | tication | Enterprise                                                               | Connect  |
|                   |          |                                                                          |          |
| Ø                 |          | < Back Next > Finish                                                     | Cancel   |

- a. From the Session drop-down list, select New Session.
- b. In the **System** box, type your OBR BusinessObjects system details.
- c. Type OBR BusinessObjects server Administrator User Name and Password.
- d. From the Authentication list, select Enterprise.

- e. Click **Connect** to verify connection to OBR BusinessObjects system.
- f. Click Finish.

| : · · ·     | ler where you want to publi: |                 |    |
|-------------|------------------------------|-----------------|----|
| Connections | Connections/Co               | mmonConnections |    |
|             | Name                         | Description     | Ve |
|             |                              |                 |    |
|             | < [                          |                 | 4  |

10. Save the connection under the **CommonConnections** folder and click **Finish**.

| Info |                                                                                                    |
|------|----------------------------------------------------------------------------------------------------|
| i    | The connection was published successfully.                                                                                                    |
|      | The connection was published successfully.<br>Do you want to create a connection shortcut in the same local folder to reference this new secured connection? |
|      | Yes No                                                                                                    |

Click Yes if you want to create a shortcut to the connection file, or else click No.

The OBR\_CONNECTION. cns is added to the new project.

- 11. If prompted for secure connection, click **Yes**.
- 12. In the **Connection** area click the **Change Connection** icon and select the new **OBR\_CONNECTION.cns**.

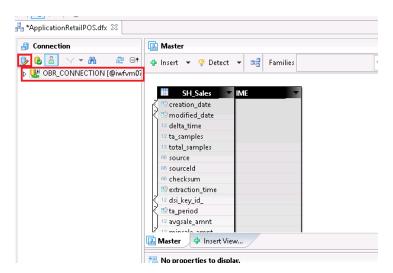

- 13. Select the connection name and click Finish.
- 14. In Local Projects, right-click the .blx file and select Change Data Foundation.

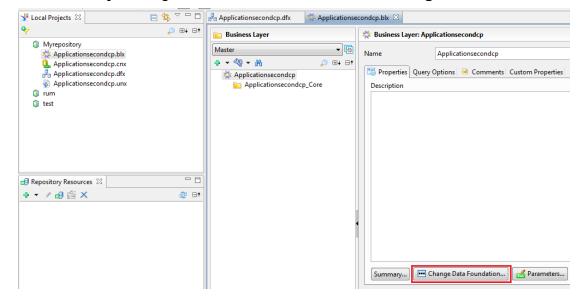

15. Select the .dfx file (data foundation) and click Finish.

| Select a Data Foundation                             |        |
|------------------------------------------------------|--------|
| Select a Data Foundation                             |        |
| Select a new data foundation for the business layer. |        |
|                                                      |        |
| Search pattern                                       | ⊕∔ ⊝†  |
| Applicationsecondcp.dfx                              |        |
|                                                      |        |
|                                                      |        |
|                                                      |        |
|                                                      |        |
|                                                      |        |
|                                                      |        |
|                                                      |        |
|                                                      |        |
|                                                      |        |
|                                                      |        |
| Finish                                               | Cancel |

- 16. Right-click the .blx file and select Publish > To Repository.
- 17. Create a folder with your content pack name and click **Finish**.

Note: Ensure that your folder is selected before you click Finish.

18. Change the **Qualifier** and **Owner** as per your configuration during the on post-install configuration.

By default, the Owner is Public and Qualifier is pmdb.

| 5                                                        | Information                                                                                                    | Design Tool           |
|----------------------------------------------------------|----------------------------------------------------------------------------------------------------|-----------------------|
| File Edit Actions Window Help                            |                                                                                                    |                       |
|                                                          | <u>m</u>                                                                                                    |                       |
| Local Projects 🛛 📄 😓 🕆 ApplicationRetailPOS              | 3.dfx ⊠                                                                                                    |                       |
| 💝 🔑 🤁 📑 🛃 Data Foundation                                | Master                                                                                                    |                       |
| mycontentpack     ApplicationRetailPOS.htx               | 🕀 🖃 🕂 🕂 🖶 🕀 🕂 🕂                                                                                                    | 🕞 Families            |
| ApplicationRetailPOS.dfx 🖉 🖉 ApplicationRetai            |                                                                                                    | ABER                  |
| BOBB CONNECTION.cns                                      | 12 minsale_qty IMBI                                                                                                    |                       |
| DATETIM                                                  |                                                                                                    |                       |
| ▷ Product ▷ Sales                                        | 12 TIME_DAY_NUMBER_OVE<br>12 TIME_MINUTE_ID                                                                                                    | RALL                  |
| ▶ <b>■ SD_S</b> @                                        | Insert Calculated Column                                                                                                    |                       |
| ▶ <u>■ SH_S</u>                                          | Edit                                                                                                    | TION                  |
|                                                          | Change Qualifier/Owner                                                                                                    | PTION                 |
|                                                          | Merge                                                                                                    | INI                   |
|                                                          | Delimit                                                                                                    | VERALL                |
|                                                          | Set Case To  Replace by  Replace by  Repla |                       |
|                                                          |                                                                                                    | OVERALL               |
|                                                          | Check Integrity                                                                                                    |                       |
|                                                          | Count Rows                                                                                                    | /ERALL                |
| a a a a a a a a a a a a a a a a a a a                    | Show Table Values                                                                                                    |                       |
| 📑 Repository Resources 🖾 🖳 🗖                             | Highlight Aliases                                                                                                    |                       |
|                                                          | Display +                                                                                                    | alact Qualifiar = 🗆 🗙 |
| Change Qualifier /Owner                                  | Se Se                                                                                                    | elect Qualifier       |
| Change Table Qualifier/Owner                             | Select a table qualifier.                                                                                                    |                       |
| Enter or select a new owner and qualifier for the table. |                                                                                                    |                       |
| Qualifier Multiple qualifiers                            | Delimit                                                                                                    |                       |
|                                                          | Delimit                                                                                                    |                       |
| Sowner public                                            | L Delimit                                                                                                    |                       |
| Select Owner                                             | - <b>C</b> X                                                                                                    |                       |
| Select a table owner.                                    |                                                                                                    |                       |
| <b>e</b>                                                 |                                                                                                    |                       |
| 2 public                                                 |                                                                                                    |                       |
| 3 Txtindex                                               |                                                                                                    |                       |
| ₩ ≗ v_catalog                                            |                                                                                                    |                       |
| N S v_monitor                                            |                                                                                                    |                       |
|                                                          | L                                                                                                    |                       |
|                                                          | 0                                                                                                    | OK Cancel             |

Note: If you are not able to change Qualifier and Owner successfully:

- a. Go to <BO installation Drive>:\Program Files (x86)\SAP
   BusinessObjects\SAP BusinessObjects Enterprise XI
   4.0\dataAccess\connectionServer\jdbc\extensions\qt directory.
- b. Open the vertica.prm file.
- c. Change the following parameters to Y instead of N:

```
<Parameter Name="OWNER">Y</Parameter>
```

```
<Parameter Name="QUALIFIER">Y</Parameter>
```

#### Points to remember

- 1. The connection name must be OBR\_CONNECTION and the connection must be saved under the CommonConnections folder.
- 2. Qualifier and Owner must be appropriate as per your the custom change.

- 3. Please note that .dfx and .cns are connected with .blx layer. Export only the .blx layer to repository.
- 4. To import the universe from repository and make changes, right-click and retrieve the universe as shown below in Information Design Tool, so that you can view the .dfx and .blx. The .cns layer will be extracted in a folder named with the date of retrial.

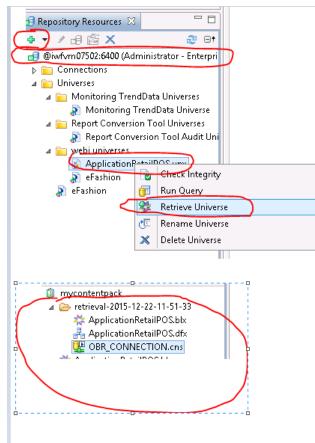

## **Creating Web Intelligence Reports**

You can create Web Intelligence reports by selecting the universe in SAP BusinessObjects BI Launch Pad and building one or more queries to define the data content of the reports.

To create a simple sales report containing a table of sales quantity and sales amount per product category, follow these steps:

- 1. Logon to SAP BusinessObjects BI Launch Pad by using one of the following ways:
  - In the address bar of your web browser, type the URL of the SAP BusinessObjects system. The URL of the machine will be in the format: https://<HostName>:8443/BI

- In the Administration Console, click Administration > SAP BOBJ and then click Launch BI Launch Pad. The BI Launch Pad login page appears.
- 2. Log on to the SAP BusinessObjects BI Launch Pad with your System details, User Name and Password.
- 3. Under My Applications, click Web Intelligence icon.

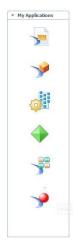

4. Click the New icon.

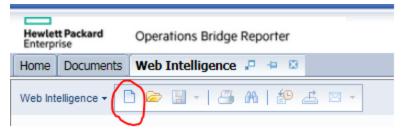

5. From the Create a Document page, click Universe.

The Query Panel window opens. The **Universe Outline** tab displays the objects – dimensions and measures – available in the universe as shown in the following figure:

| 词 Query Panel                                        |                                                                                                    | ≥ ×                   |
|------------------------------------------------------|----------------------------------------------------------------------------------------------------|-----------------------|
| 🞁 Add Query 🕶 🖬 🖬 🗐                                  | 🤣 🞬 🗅                                                                                                    | Run Query   🚮 Close 🔻 |
| 🔆 Universe outline                                   | TResult Objects                                                                                                    | ₹×¥                   |
| DatabaseMSSQL Universe 👻                             | To include data in the report, select objects in the Data tab and drag them here. Click Run Query to return the data to the report. |                       |
| w - Type here to filt ⊕+ ⊕+                          |                                                                                                    |                       |
| DatabaseMSSQL Universe - Mode     DatabaseMSSQL_Core |                                                                                                    |                       |
|                                                      |                                                                                                    |                       |
|                                                      |                                                                                                    |                       |
|                                                      |                                                                                                    |                       |
|                                                      | Y Query Filters                                                                                                    | 🐙 🏲 🛱                 |
|                                                      | To filter the query, drag predefined filters here or drag objects here then use the Filter Editor to define custom filters.         |                       |
|                                                      |                                                                                                    |                       |
|                                                      | III Data Preview                                                                                                    | 🖓 Refresh             |
|                                                      |                                                                                                    |                       |
|                                                      |                                                                                                    |                       |
|                                                      | Qr Type a text to filter the values                                                                                                 |                       |
| 🔁 Query 1                                            |                                                                                                    | 4 ▷ 🗉                 |

- 6. Select RetailPOSReporting Universe Model Generator.
- 7. To include data in the report, select the following in the data tab and drag them into the Result Objects window. Alternatively, you can double-click the objects to place them in the Result Objects window.
  - Dimension: Category (under Product(Retail Sales))
  - Measures:
    - Sale Quantity (under Sales Measures)
    - Sale Amount (under Sales Measures)
- 8. Click **Run Query** to return the data to the report.

A table of Sale Quantity and Sale Amount by Product Category is created. You can rename the table to an appropriate title.

#### Viewing Reports on SAP BusinessObjects BI Launch Pad

Now that you installed the Domain and Reports component packages and the data is loaded into the data warehouse, you can view the reports on the SAP BusinessObjects BI Launch Pad interface.

If you installed the recently created content pack, you will see the report in the Document List in BI Launch Pad.

For instructions on how to log on to the BI Launch Pad and view reports, see HPE Operations Bridge Reporter Online Help for Users.

# Generating Reports from BI Launch Pad

Perform the following steps to create reports:

- 1. Type https://<HostName>:8443/BI on the web browser and log on to the BI launch pad of HPE OBR.
- 2. Click on Web Intelligence icon.

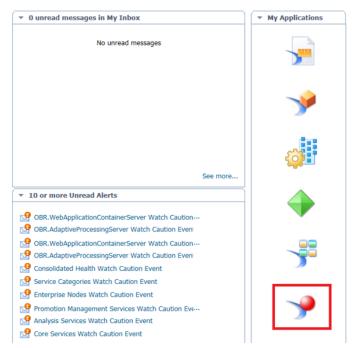

3. Click on create a new Web intelligence icon.

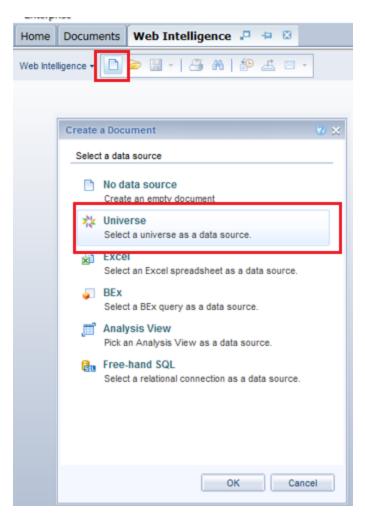

- 4. In the Create a Document page, celect Universe as adatasource.
- 5. Click **Refresh Universe list** if the created Universe is not available in Available Universe List.

| Iniverse          | 8                                          |            | 6                                            |  |  |  |  |
|-------------------|--------------------------------------------|------------|----------------------------------------------|--|--|--|--|
| Select a          | universe for the query.                    |            |                                              |  |  |  |  |
|                   |                                            |            |                                              |  |  |  |  |
| Type h            | ere to filter table                        |            |                                              |  |  |  |  |
| <u>A</u> vailable | Available Universes: 🖓 Refresh universe li |            |                                              |  |  |  |  |
| State             | Name                                       | A Revision | Folder                                       |  |  |  |  |
| 0                 | Applicationdb2d1f.unx                      | 1          | @iwfvm08392.hpeswlab.net_6400/               |  |  |  |  |
|                   | Applicationdbb1d2f.unx                     | 1          | @iwfvm08392.hpeswlab.net_6400/               |  |  |  |  |
|                   | Applicationdbt1d2f.unx                     | 1          | @iwfvm08392.hpeswlab.net_6400/               |  |  |  |  |
|                   | Applicationdbvarbin.unx                    | 1          | @iwfvm08392.hpeswlab.net_6400/               |  |  |  |  |
|                   | Applicationpc1d1f.unx                      | 1          | @iwfvm08392.hpeswlab.net_6400/               |  |  |  |  |
|                   | Applicationpcsv2d1f.unx                    | 1          | @iwfvm08392.hpeswlab.net_6400/               |  |  |  |  |
|                   | Applicationqbt2d2f.unx                     | 1          | @iwfvm08392.hpeswlab.net_6400/               |  |  |  |  |
|                   | Applicationqcsv1d1f.unx                    | 1          | @iwfvm08392.hpeswlab.net_6400/               |  |  |  |  |
| •                 | Applicationqmmc1d2f.unx                    | 1          | @iwfvm08392.hpeswlab.net_6400/               |  |  |  |  |
|                   | Applicationqmtestc1d1f.unx                 | 1          | @iwfvm08392.hpeswlab.net_6400/               |  |  |  |  |
|                   | Applicationqqtcsv2d2f.unx                  | 1          | @iwfvm08392.hpeswlab.net_6400/               |  |  |  |  |
|                   | Applicationqtcsv2d1f.unx                   | 1          | @iwfvm08392.hpeswlab.net_6400/               |  |  |  |  |
|                   | DatabaseOracle Universe - Model Generator  | 21         | @iwfvm08392.hpeswlab.net_6400/DatabaseOra    |  |  |  |  |
|                   | eFashion                                   | 127        | @iwfvm08392.hpeswlab.net_6400/               |  |  |  |  |
|                   | eFashion                                   | 127        | @iwfvm08392.hpeswlab.net_6400/webi universe  |  |  |  |  |
|                   | HPOM Universe - Model Generator            | 20         | @iwfvm08392.hpeswlab.net_6400/OM             |  |  |  |  |
|                   | Monitoring TrendData Universe              | 7          | @iwfvm08392.hpeswlab.net_6400/Monitoring Tre |  |  |  |  |
|                   | Report Conversion Tool Audit Universe      | 12         | @iwfvm08392.hpeswlab.net_6400/Report Conve   |  |  |  |  |
|                   | 111                                        |            | •                                            |  |  |  |  |

- 6. Double-click on the Universe to generate reports.
- 7. Click and expand the content under Universe outline to view the metrics.

| 📴 Query Panel                                      |                                                                                                    |
|----------------------------------------------------|----------------------------------------------------------------------------------------------------|
| Add Query -                                        | 🤣 🚰 🗅                                                                                                    |
| 🔆 Universe outline                                 | 🗊 Result Objects                                                                                                    |
| Applicationqbt2d2f -                               | 🔺 brand_name 🗇 category 🗇 price 🔗 product_name 🖂 sku_id 🗇 subcategory 🚥 n                                                   |
| w - Type here to filt ●+ ●+                        |                                                                                                    |
| Applicationabt2d2f [upx]     Englishingbt2d2f_Core |                                                                                                    |
|                                                    |                                                                                                    |
|                                                    | Y Query Filters                                                                                                    |
|                                                    | To filter the query, drag predefined filters here or drag objects here then use the Filter Editor to define custom filters. |
|                                                    | III Data Preview                                                                                                    |
|                                                    |                                                                                                    |
|                                                    | Q- Type a text to filter the values                                                                                         |

- 8. Drag and drop the required metrics from *Dimension* and *Fact* tables to **Result objects**.
- 9. Click on **Run Query**. You can see the report generated.

| Home Documents New Do                                                   | cument 🞜 😐 | 8              |         |                |          |   |             |                           |             |              |
|-------------------------------------------------------------------------|------------|----------------|---------|----------------|----------|---|-------------|---------------------------|-------------|--------------|
| File Properties                                                         |            | Report Element | Format  | Data Access    | Analysis | 7 | Page Setup  |                           |             |              |
| B 😂 🗒 •   🚑 AA   थ़ .<br>⊀ 🖻 🖺 •   ⊃ ભ ×   (                            |            | able Cell      | Section | Chart C        | Others   | 1 | Tools Posit | ion Linking<br>Set as Set | tion        |              |
| Available Objects -                                                     | « 🛃 🖆 🗶 🖌  |                |         |                |          |   |             |                           |             |              |
| Type here to filter tree                                                |            |                |         |                |          |   |             |                           |             |              |
| A brand_name     A category     A price     A product_name     A sku_id |            |                | Rep     | oort 1         |          |   |             |                           |             |              |
| www.avg.sales_quantity                                                  | brand_name | category       | price   | product_nar    | r sku_id |   | subcategory | min sales_ar              | max sales_a | avg sales_qu |
| max sales_amount<br>min sales_amount                                    | HP         | Laptop         |         | 2 HP ProBook   | ŧ        | 1 | Business    | 6                         | 16          | 6.17         |
| Variables                                                               | HP         | Laptop         |         | 3 HP EliteBool | k        | 2 | Personal    | 3                         | 27          | 4            |

10. You can generate column charts, pie charts and so on as per your requirement.

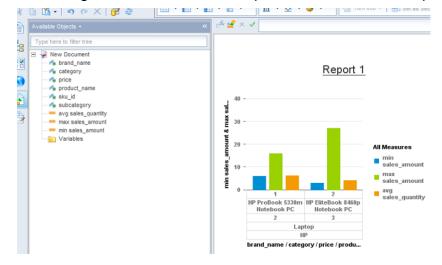

# **Modifying Existing Content Packs**

HPE OBR Content Designer allows you to make changes in your content pack artifacts using an built-in, easy-to-use XML editor and regenerate the content pack. You can also make changes in several content packs and re-build the content packs all at once.

**Note:** You can modify only the .xml files using the XML editor. You cannot modify build.xml file under any content pack.

## Edit content

Follow these steps to edit your content:

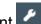

1. On your Content Workspace, click Edit Content All the content packs you have previously created are listed.

| C [+ Expand All ] [- Collapse All ]               |                       |                  |                    |
|---------------------------------------------------|-----------------------|------------------|--------------------|
| ailPOS                                            | Build Content         |                  | [ View Build Log 🔗 |
| oreRetailPOS.ap<br>TL_RetailPOS.ap<br>etailPOS.ap | Content Name :        | RetailPOS        |                    |
| POS_MappingFile_696149867859322.csv               | Content Type :        |                  |                    |
|                                                   | Core Content :        | CoreRetailPOS.ap |                    |
|                                                   | ETL Content :         | ETL_RetailPOS.ap |                    |
|                                                   | Application Content : | RetailPOS.ap     |                    |

Click a content pack name and then the plus sign + to views the artifacts.
 Click Expand All to expand and view the content artifacts for all the content packs.
 Click Collapse All to collapse the artifacts.

Click for the list of content packs; click the same button to view the content packs.

3. Click the .xml file you want to modify.

The .xml file opens in the XML Editor on the left.

4. Make the changes required and click **Save**.

When you click **Save**, the .xml file is saved but the content pack is not updated with the changes. Ensure that you rebuild the content.

## Re-build content pack

1. After you modify and save the .xml files for a content pack, click a content pack name.

The Build Content page appears on the right.

| etailPOS                                       | Build Content         |                  | [ View Build Log 🍘 |
|------------------------------------------------|-----------------------|------------------|--------------------|
| CoreRetailPOS.ap ETL_RetailPOS.ap RetailPOS.ap | Content Name :        | RetailPOS        |                    |
| RetailPOS_MappingFile_696149867859322.csv      | Content Type :        |                  |                    |
|                                                | Core Content :        | CoreRetailPOS.ap |                    |
|                                                | ETL Content :         | ETL_RetailPOS.ap |                    |
|                                                | Application Content : | RetailPOS.ap     |                    |

- 2. Select the **Content Type**: Core, ETL, and Application.
- 3. Click Build Content.

The content pack is re-generated. Click View Build Log to see the logs.

## **Re-build Multiple Content Packs**

OBR Content Designer provides the option to modify content packs and re-build multiple content packs at once.

Follow these steps to re-build the multiple modified content packs together:

1. On your Content Workspace, click **Build Content**.

The Build Content page displayed with all the content packs.

| RetailPOS2 :                                                  |
|---------------------------------------------------------------|
| CoreRetailPOS2.ap                                             |
| ETL_RetailPOS2.ap                                             |
| RetailPOS2.ap                                                 |
| RetailPOS3 :                                                  |
| CoreRetailPOS3.ap                                             |
| ETL_RetailPOS3.ap                                             |
| RetailPOS3.ap                                                 |
| RetailPOS4 :                                                  |
| CoreRetailPOS4.ap                                             |
| ETL_RetailPOS4.ap                                             |
| RetailPOS4.ap                                                 |
| Do not refresh this page when you click Build Content Button. |
| Build Content                                                 |

- Click the type of content you want to re-generate for each content pack.
   Click Select All to select all the content packs and Deselect All to clear your selection.
- 3. Click **Build Content** to rebuild all the selected content packs.

The Build Successful or Build Failed message is displayed for each content pack based on the content pack status.

**Caution:** Do not refresh the page after you click Build Content. Wait until the content packs are regenerated.

4. Click **View Build Log** to see the logs.

# Frequently Asked Questions (FAQs)

1. I want to register a new User. How can I do that?

At present, **admin** is the only username supported on HPE OBR Content Designer.

2. What do I do when my Content Workspace hangs?

If the Content Workspace hangs as shown in the figure below, from the {CDE\_HOME} folder, delete the files that are not related to content development.

| Hewlett Packard<br>Enterprise                      | OPERATIONS BRIDGE REPORTER Home Content Workspace Settings        | ይ | - |
|----------------------------------------------------|-------------------------------------------------------------------|---|---|
| * / 0                                              |                                                                   |   |   |
|                                                    |                                                                   |   |   |
| Choose the datasource for your content: - Select - | *                                                                 |   |   |
|                                                    | subscribe now for more updates 🗹 Please feel free to contact us 🕈 | y | þ |
|                                                    | Loading content workspace_                                        |   |   |

3. What can I do to avoid "Error: Could not find or load main class org.apache.tools.ant.launch.Launcher" even when ANT\_HOME is set correct?

If you get the error *Error: Could not find or load main class* org.apache.tools.ant.launch.Launcher, even when ANT HOME is set correct,

Create the */usr/share/java-1.8.0* and */usr/lib/java-1.8.0* folders manually by running the below commands:

- For /usr/share/java-1.8.0:
   mkdir /usr/lib/java-1.8.0
- For /usr/lib/java-1.8.0:

```
mkdir /usr/share/java-1.8.0
```

4. While creating universe, the error *java.lang.UnsupportedOperationException: csEX* appears. Why?

Follow these steps for a successful universe creation:

- Go to Environment variables.
- In System Variables, locate BO\_HOME.
- Type the Variable value within quotes ("").
   For example: "C:\<BO\_HOME path>"
- 5. Can multiple users build content at a time using the Content Designer?

No. At preset, only one user can build content at a time.

# 6. While running the content build using Content Designer, can I update ModelMapper.csv?.

No, you cannot update the file after triggering the build. You need to do it outside the content designer at %CDE\_HOME%\workspace\<contentpack> folder manually using the command prompt. See HPE Operations Bridge Reporter Content Development Guide for more information.

# 7. What do I do if BusinessObjects ClientTools is installed on the path that contains spaces?

For regenerating content on your Windows system:

If BusinessObjects ClientTools is installed on the path that contains spaces,

- a. Exit the command prompt.
- b. Specify the BO\_HOME environment variable path in double quotes ("").

For example, if BusinessObjects ClientTools is installed on C:\Program Files, specify the BO\_HOME Variable value in double quotes as "C:\Program Files".

- c. Open a new command prompt.
- d. Go to %CDE\_HOME%\workspace\<content\_pack\_name>\<content\_pack\_ name>.ap directory.
- e. Run the antcommand.

#### 8. What do I do when I come across a Table Not Found Error? .

Install domain content pack on OBR system, and perform the following steps:

#### **On Windows**

- a. Right-click your Computer icon and select Properties.
- b. Click Advanced System Settings, Advanced tab, and then click Environment Variables.
- c. Select **BO\_HOME** from the list of enthronement variables and click **Edit**.
- d. Specify the Variable value in double quotes (" ").
- e. Click OK.

#### **On Windows and Linux**

- a. Open the command prompt.
- b. Go to {CDE\_HOME}\bin directory.
- c. Run setenv.bat/setenv.sh.
- d. Go to {CDE\_HOME}\workspace\<content\_pack\_name>\content\_pack\_ name.ap directory.
- e. Run the ant command.

- f. When you get a Build Successful message, follow the steps in "Exporting the Universe to CMC Repository" on page 76.
- 9. Installing the generating content pack goes to an indefinite loop. What can I do to resolve this?

Check and ensure that your BusinessObjects services are up and running.

## References

## SAP BusinessObjects Documentation

For documents on SAP BusinessObjects Business Intelligence platform 4.1, go to: http://help.sap.com/bobip41?current=bobip41

For information on the following SAP BusinessObjects Official Product Tutorials, see:

- SAP BusinessObjects Dashboards 4.x
- SAP BusinessObjects BI Launch Pad 4.x
- SAP BusinessObjects Information Design Tool
- Securing Business Objects Content Folder Level, Top Level and Application Security

You can also refer to SAP BusinessObjects documents available at physical location on OBR server:

For information on Central Configuration Manager help, go to:

• <Install\_Drive>\Program Files (x86)\SAP BusinessObjects\SAP BusinessObjects Enterprise XI 4.0\Help\en\Central Configuration Manager Help.chm (On Windows)

For information on Designer tool, go to:

 <Install\_Drive>\Program Files (x86)\SAP BusinessObjects\SAP BusinessObjects Enterprise XI 4.0\Web Content\enterprise\_ Xi40\help\en\designer\_en.chm (On Windows)

For information on SDK samples and documents, go to:

- <Install\_Drive>\Program Files (x86)\SAP BusinessObjects\SAP BusinessObjects Enterprise XI 4.0\SL SDK (On Windows)
- /opt/HP/BSM/BOE4/sap\_bobj/enterprise\_xi40/SL\_SDK (On Linux)

For information on Central management console(Administration of Business objects), go to:

 /opt/HP/BSM/BOE4/sap\_bobj/enterprise\_ xi40/warfiles/webapps/CMCDoc/en (On Linux)

For information on BI Launchpad (creation of reports, report functions and other admin tasks like scheduling), go to:

 /opt/HP/BSM/BOE4/sap\_bobj/enterprise\_ xi40/warfiles/webapps/InfoViewDoc/en(On Linux)

# Send Documentation Feedback

If you have comments about this document, you can contact the documentation team by email. If an email client is configured on this system, click the link above and an email window opens with the following information in the subject line:

#### Feedback on OBR Content Designer Guide (Operations Bridge Reporter 10.10)

Just add your feedback to the email and click send.

If no email client is available, copy the information above to a new message in a web mail client, and send your feedback to docfeedback@hpe.com.

We appreciate your feedback!